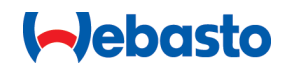

# **Webasto Unite**

# Webasto laadimislahendused

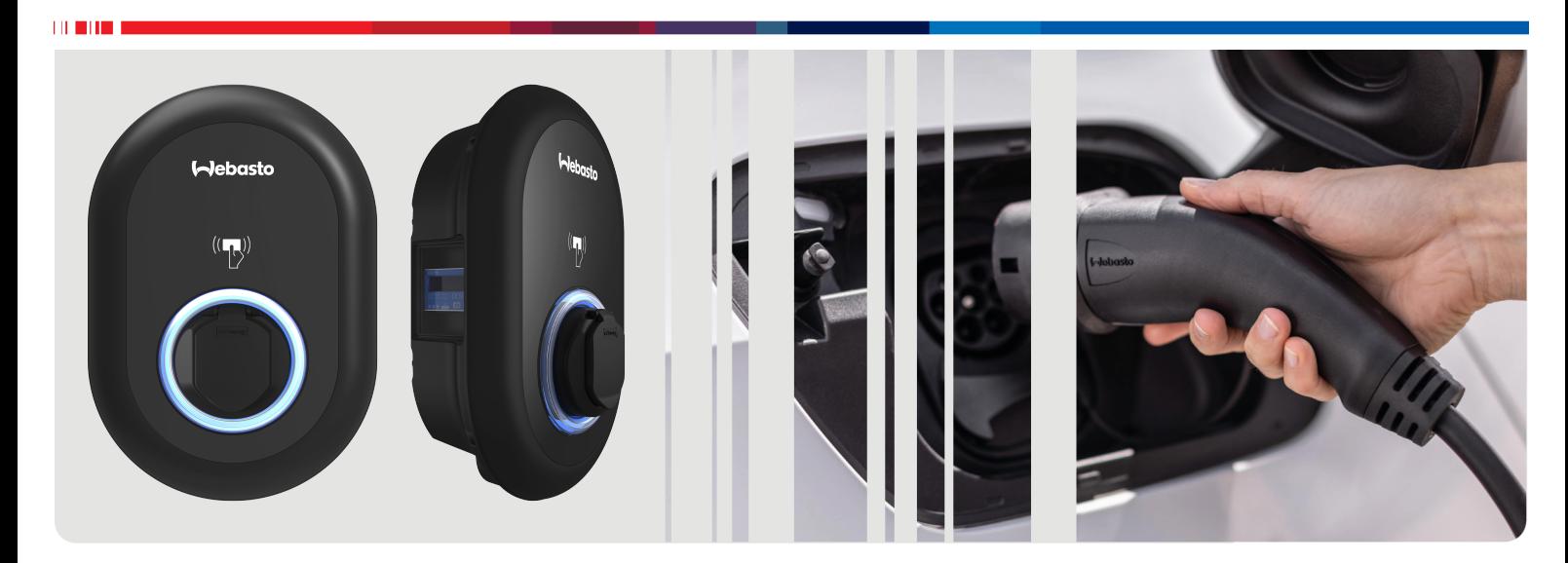

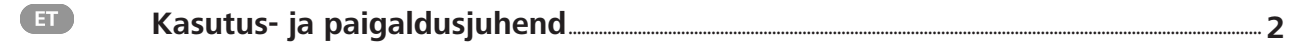

# <span id="page-1-0"></span>**Sisukord**

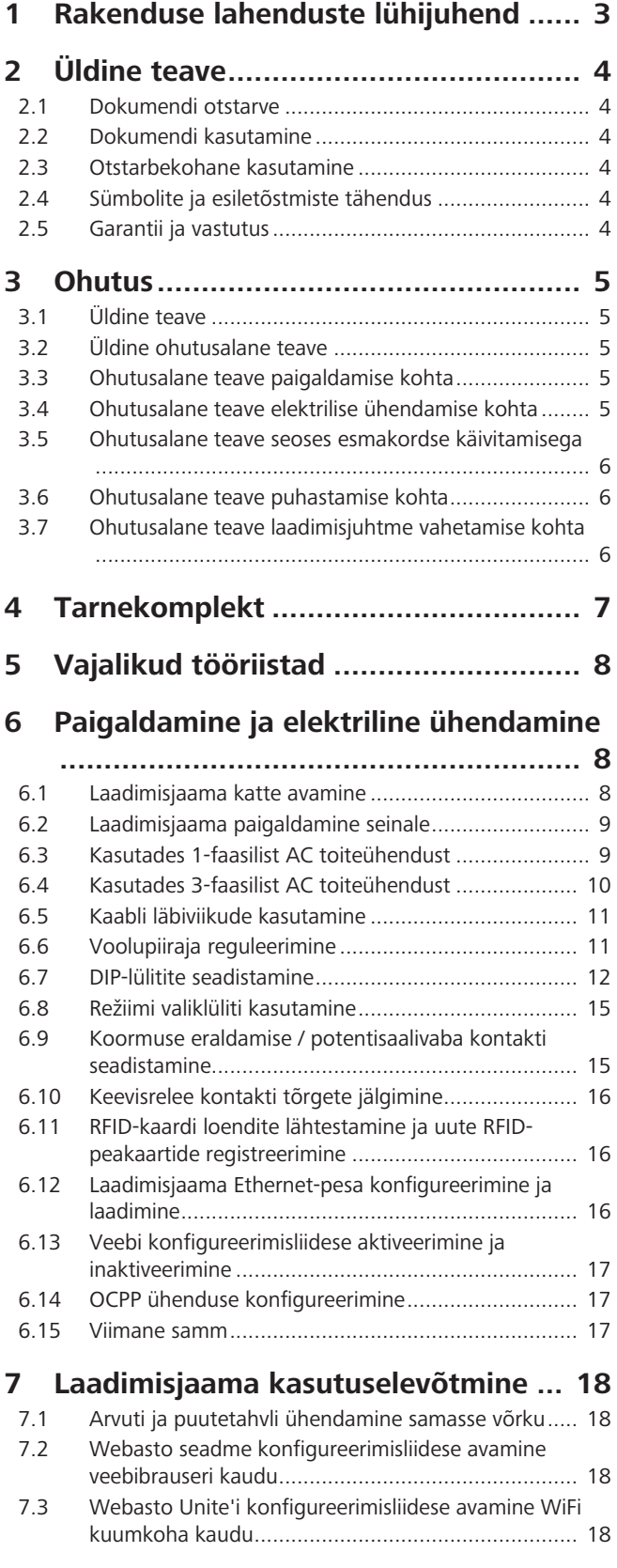

# **[8](#page-18-0) [Webasto Unite'i konfigureerimisliides](#page-18-0)**

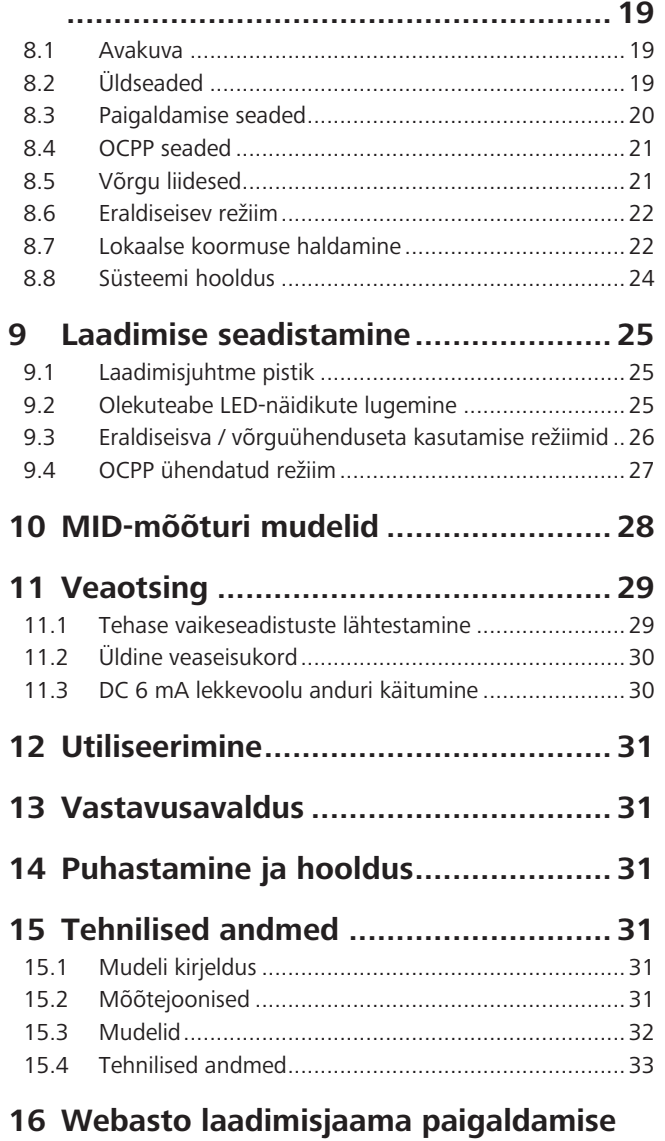

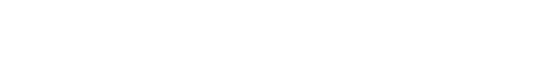

**[kontrollnimekiri.................................](#page-33-0) 34**

# <span id="page-2-0"></span>**1 Rakenduse lahenduste lühijuhend**

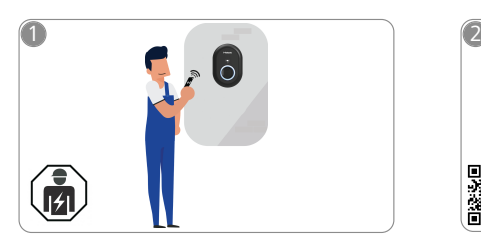

 $\mathbf{1}$  and  $\mathbf{1}$ 

Webasto Unite tuleb paigaldada kvalifitseeritud elektriku poolt.

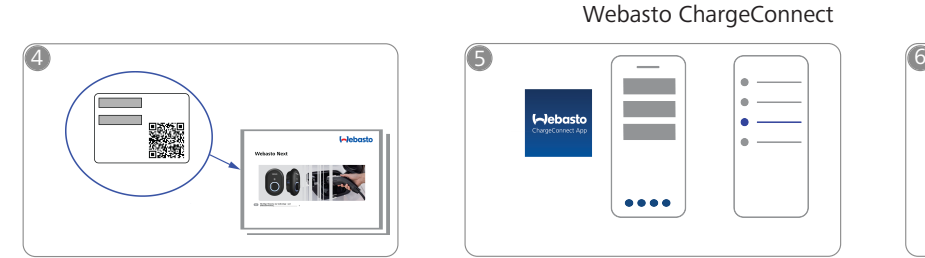

Skannige QR-kood lühijuhendi sildil  $\bigcirc$ või sisestage Wi-Fi parool käsitsi.

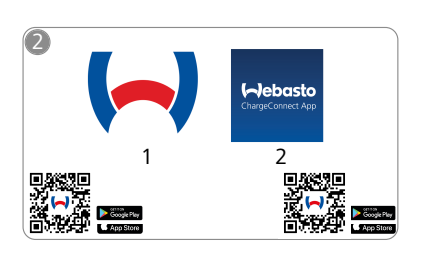

- Laadige alla vajalikud rakendused:  $\begin{matrix} \mathsf{h} \\ \mathsf{h} \\ \mathsf{h} \end{matrix}$  seadistamise rakendus and rakendus seadistamise rakendus 凸 1) Paigaldamiseks: Webasto Charger Setup
	- 2) Kasutamiseks: Webasto ChargeConnect

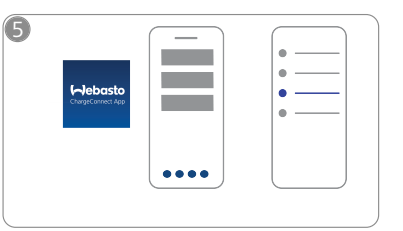

Avage rakendus ChargeConnect ja  $\sqrt{\mathsf{h}}$ järgige samme laadimisjaama ühendamiseks ChargeConnect Cloud'iga.

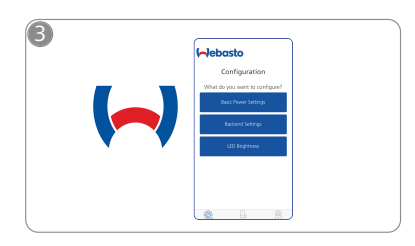

seadistamise rakendus Webasto Charger Setup ja konfigureerige oma laadimisjaam.

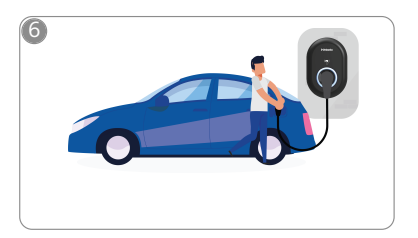

 $\overline{\varphi}$ 

Lülitage sisse ja nautige oma laadimisjaama kasutamist.

**CONTRACT** 

# <span id="page-3-0"></span>**2 Üldine teave**

### <span id="page-3-1"></span>**2.1 Dokumendi otstarve**

See kasutus- ja paigaldusjuhend on toote osa ning sisaldab infot kasutajale, et tagada ohutu kasutamine, ning elektrikule, läbi viia Webasto Unite laadimisjaama ohutu paigaldmaine. Lisaks "Olulisele infole kasutamise ja paigaldmaise juhendi kohta", mille trükitud versioon on kaasa pandud teie tootega, sisaldab see dokument ka üksikasjalikku teavet toote kasutamise kohta.

### <span id="page-3-2"></span>**2.2 Dokumendi kasutamine**

- $\blacktriangleright$  Seadme Webasto Unite ohutuks kasutamiseks ja paigaldamiseks lugege tähelepanelikult läbi käesolev kasutus- ja paigaldusjuhend.
- Hoidke see juhend käepärast.
- $\blacktriangleright$  Andke see juhend järgnevatele laadimisiaama omanikele või kasutajatele edasi.

Dokument "Oluline info kasutus- ja paigaldusjuhendi kohta", mille trükitud versioon on tootega kaasa pandud, sisaldab sissejuhatavat teavet ohutuse ja paigaldamise kohta. Lisaks sisaldab see dokument lisateavet jaama kasutamise kohta.

#### **MÄRKUS** - 1

Juhime teie tähelepanu asjaolule, et professionaalse paigalduse osana peab paigaldaja koostama paigaldamise logi. Samuti palume teil täita meie Webasto laadimisjaama paigaldamise kontrollnimekiri.

#### **MÄRKUS** T.

Värvieristusvõime puudega inimesed vajavad abi kõikide veaindikaatorite tuvastamisel.

### <span id="page-3-3"></span>**2.3 Otstarbekohane kasutamine**

Webasto Unite laadimisjaam on mõeldud elektrisõidukite laadimiseks vastavalt standardile IEC 61851-1, laadimisrežiim 3. Selles laadimisrežiimis tagab laadimisjaam järgmist:

- pinget ei rakendata, enne kui sõiduk on õigesti ühendatud;
- maksimaalne võimsus kalibreeritakse.

### <span id="page-3-4"></span>**2.4 Sümbolite ja esiletõstmiste tähendus**

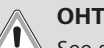

See signaalsõna viitab **kõrgele** ohuastmele, mis võib eiramise korral põhjustada surma või tõsiseid vigastusi.

#### **HOIATUS**

See signaalsõna viitab **mõõdukale** ohule, mis võib eiramise korral põhjustada kerget või mõõdukat vigastust.

### **ETTEVAATUST**

See signaalsõna viitab **madalale** ohuastmele, mis võib eiramise korral põhjustada kergeid või mõõdukaid vigastusi.

### **MÄRKUS**

See sümbol tähistab tehnilist erifunktsiooni või (kui juhist ei järgita) toote kahjustamise ohtu.

 $\sqrt{i}$  See sümbol viitab eraldi dokumentidele, mis võivad olla kaasa pandud või saadaval tellimisel Webasto käest.

### <span id="page-3-5"></span>**2.5 Garantii ja vastutus**

Webasto ei vastuta defektide või kahjustuste eest, mis on tingitud paigaldus- ja kasutusjuhiste mittejärgimisest. Vastutus on välistatud eelkõige järgmistel juhtudel:

- **·** ebaõige kasutamine
- remonditööd, mida pole teostanud Webasto lepinguline elektrik
- mitte-originaalvaruosade kasutamine
- l seadme volitamata modifitseerimine ilma Webasto loata
- l paigaldamine ja kasutuselevõtmine kvalifitseerimata personali poolt (mitte elektrik)
- l ebaõige utiliseerimine pärast kasutuselt kõrvaldamist.

#### **MÄRKUS** Ê

Teie projekti kahjunõuete, defektide või kahjustuste korral võtke ühendust otse oma lepingulise partneri, paigalduspartneri või edasimüüjaga.

#### **HOIATUS**

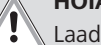

Laadimisjaama paigaldamist ja ühendamist tohib teha ainult kvalifitseeritud elektrik.

Mahatõmmatud prügikasti sümbol tähendab, et tuleb järgida käesolevas peatükis toodud utiliseerimise juhiseid.

# <span id="page-4-0"></span>**3 Ohutus**

**LEADER** 

### <span id="page-4-1"></span>**3.1 Üldine teave**

Seadet tohib kasutada ainult tehniliselt laitmatus seisukorras. Talitlushäired, mis kahjustavad isikute või seadme ohutust, tuleb viivitamatult kõrvaldada kvalifitseeritud elektriku poolt, vastavalt kohalduvatele riiklikele määrustele.

## <span id="page-4-2"></span>**3.2 Üldine ohutusalane teave HOIATUS**

- Korpuse sees on ohtlik pinge.
	- l Laadimisjaamal ei ole oma SISSE/VÄLJA lülitit. Voolutoite lahtiühendamiseks kasutatakseseetõttu voolutoitesüsteemi paigaldatud kaitseseadmeid.
	- l Enne kasutamist kontrollige laadimisjaama kahjustuste suhtes. Ärge kasutage laadimisjaama, kui see on kahjustatud.
- l Laadimisjaama paigaldamist, elektrilist ühendamist ja kasutuselevõtmist tohib teha ainult elektrik.
- l Ärge eemaldage paigalduspiirkonna katet enne tööde lõpetamist.
- Ärge eemaldage laadimisjaamalt märgistusi, hoiatussümboleid ega tüübisilti.
- l Muude tarvikute/seadmete ühendamine laadimisjaamaga on rangelt keelatud.
- l Kontrollige, et laadimiskaablist ja liitmikust ei saaks üle sõita ega kinni jääda ning et need oleks kaitstud mis tahes muude ohtude eest.
- Teavitage kohe Webasto klienditeenindust, kui laadimisjaam, laadimisjuhe või laadimisliitmik on kahjustatud. Ärge jätkake laadimisjaama kasutamist.
- l Takistage laadimisjuhtme ja liitmiku kokkupuutumist väliste kuumusallikatega, vee, mustuse ja kemikaalidega.
- l Ärge ühendage laadimisjuhtme külge pikendusjuhtmeid ega adaptereid.
- l Eemaldage laadimisjuhet, tõmmates ainult laadimisliitmikust.
- l Ärge kunagi puhastage laadimisjaama survepesuriga eba muu sarnase seadmega või aiavoolikuga.
- l Enne laadimispistikute puhastamist lülitage voolutoide välja.
- l Laadimisjuhe ei tohi kasutamise ajal mingil poel pinge all olla.
- l Tagage, et laadimisjaamale pääsevad ligi ainult isikud, kes on lugenud käesolevat kasutusjuhendit.

### **HOIATUS**

- $\bullet$  Kui laadimisjuhet ei kasutata, hoidke seda selleks ettenähtd hoidikus ja lukustage laadimisliitmik kaugdokis. Kerige juhe lõdvalt ümber kaugdoki, kontrollides, et juhe ei puudutaks põrandat.
- l Kontrollige, et laadimiskaablist ja liitmikust ei saaks üle sõita ega kinni jääda ning et need oleks kaitstud kõikide muude ohtude eest.

### <span id="page-4-3"></span>**3.3 Ohutusalane teave paigaldamise kohta**

### **HOIATUS**

- l Ohutu paigaldamise tagamiseks tuleb järgida käesolevat juhendit.
- l Laadimisjaama paigaldamist ja ühendamist tohib teha ainult kvalifitseeritud elektrik.
- l Te peate järgima kohapeal kehtivaid nõudeid elektripaigaldistele, tuleohutusnõudeid, ohutusmäärusi ning evakueerimisteedele kehtivaid nõudeid paigalduskohas.
- Kasutage ainult kaasapandud paigaldusmaterjali.
- l Kui seade on avatud, tuleb nõuetekohaselt rakendada elektrostaatilise lahenduse (ESD) ohutusabinõusid, vältimaks elektrostaatilist lahendust.
- l Elektrostaatiliselt tundlike plaatide käsitsemisel kandke maandusega antistaatilisi randmepaelu ja järgige elektrostaatilise lahenduse (ESD) ohutusabinõusid. Ranmepaelu tuleb kasutada ainult laadimisseadme paigaldamise ja ühendamise ajal. Randmepaelu ei tohi kunagi kasutada voolu all oleva Webasto Unite'i käsitsemisel.
- Elektrikud peavad Webasto Unite'i paigaldamise ajal olema nõuetekohaselt maandatud.
- l Ärge paigaldage Webasto Unite'i plahvatusohtlikesse piirkondadesse (plahvatusohtlik tsoon).
- l Paigaldage Webasto Unite selliselt, et laadimisjuhe ei blokeeriks liikumisteid.
- l Ärge paigaldage Webasto Unite'i piirkondadesse, kus esineb ammoniaaki või ammoniaaki sisaldavat õhku.
- l Ärge paigaldage Webasto Unite'i kohta, kus kukkuvad esemed võivad seda kahjustada.
- l Webasto Unite sobib kasutamiseks nii sise- kui välitingimustes.
- l Ärge paigaldage Webasto Unite'i veepihustite lähedusse, nagu näiteks autopesuseadmed, survepesurid või aiavoolikud.
- Kaitske Webasto Unite'i miinustemperatuuri, rahe ja muude ilmastikumõjude tekitatud kahjude ees. Juhime teie tähelepanu antud paigaldise IP-kaitseklassile  $(IPS4)$
- l Webasto Unite sobib kasutamiseks ligipääsupiiranguteta aladel.
- Kaitske Webasto Unite'i otsese päikesevalguse eest. Laadimisvool võib väheneda kõrgel temperatuuril või laadimine võidakse täielikult inaktiveerida. Töötemperatuuri vahemik on -35 °C kuni +55 °C.
- Webasto Unite'i paigalduskoht peab olema selline, et sõidukid ei saaks sellega juhuslikult kokku põrkuda. Kui kahjustamise võimalust ei saa välistada, tuleb tarvitusele võtta kaitsemeetmed.
- l Ärge võtke Webasto Unite'i kasutusele, kui see paigaldamise käigus kahjustada saanud; nõutav on seadme väljavahetamine.

### <span id="page-4-4"></span>**3.4 Ohutusalane teave elektrilise ühendamise kohta**

### **HOIATUS**

- l Iga laadimisjaam peab olema kaitstud eraldi lahklülitiga ja jääkvoolu lahklülitiga. Vt Nõudmised paigalduskohale.
- l Veenduge, et enne laadimisjaama ühendamist voolutoitega kontrollima, et elektriühendused ei oleks voolu all.
- l Veenduge, et toiteühenduse jaoks kasutatakse õiget toitejuhet.
- Ärge jätke laadimisjaama järelevalveta, kui kate on avatud.
- l Muutke DIP-lüliti seadistusi ainult siis, kui toide on väljas.
- l Registreeruge elektripaigaldusettevõttes, kui on nõutud.

### <span id="page-5-0"></span>**3.5 Ohutusalane teave seoses**

### **esmakordse käivitamisega**

### **HOIATUS**

- l Laadimisjaama esmakorset käivitamist tohib teostada ainult kvalifitseeritud elektrik.
- **•** Enne esmakordset käivitamist peab kvalifitseeritud elektrik kontrollima, et laadimisjaam on õigesti ühendatud.
- l Ärge ühendage sõidukit laadimisjaama külge esmakordse käivitamise ajal.
- l Enne laadimisjaama käivitamist kontrollige laadimisjuhet, laadimisliitmikku ja laadimisjaama visuaalsete kahjustuste suhtes. Laadimisjaama ei tohi käivitada, kui see on kahjustatud või kui laadimisjuhe/ laadimisliitmik on kahjustatud.

### <span id="page-5-1"></span>**3.6 Ohutusalane teave puhastamise kohta**

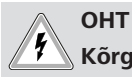

### **Kõrgepinge.**

Surmava elektrilöögi oht. Ärge puhastage laadimisjaama voolava veega.

Andmed hoolduse, puhastamise ja remondi kohta leiate käesolevast juhendist.

### <span id="page-5-2"></span>**3.7 Ohutusalane teave laadimisjuhtme vahetamise kohta**

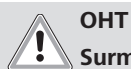

### **Surmava elektrilöögi oht.**

 $\blacktriangleright$  Lülitage välja ja lahutage laadimisjaama voolutoide.

#### **MÄRKUS** É

Kasutage ainult Webasto originaalvaruosi.

# <span id="page-6-0"></span>**Tarnekomplekt**

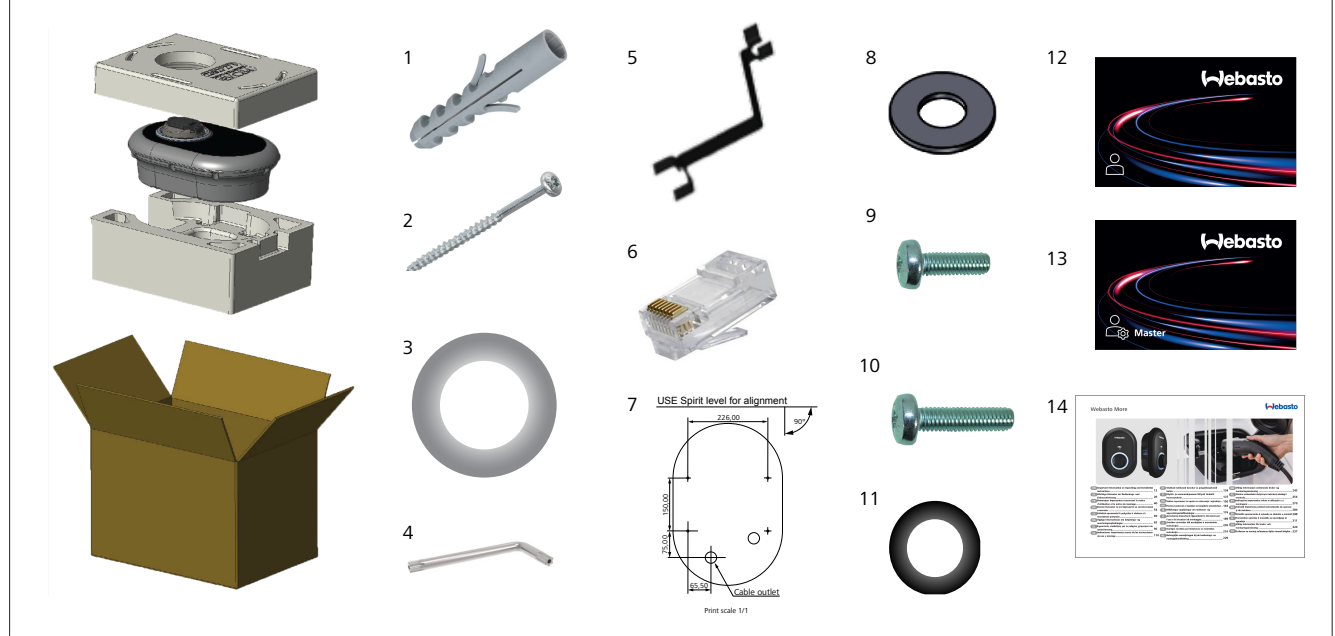

#### *Joonis 1*

 $\bar{t}$  in the  $\bar{t}$ 

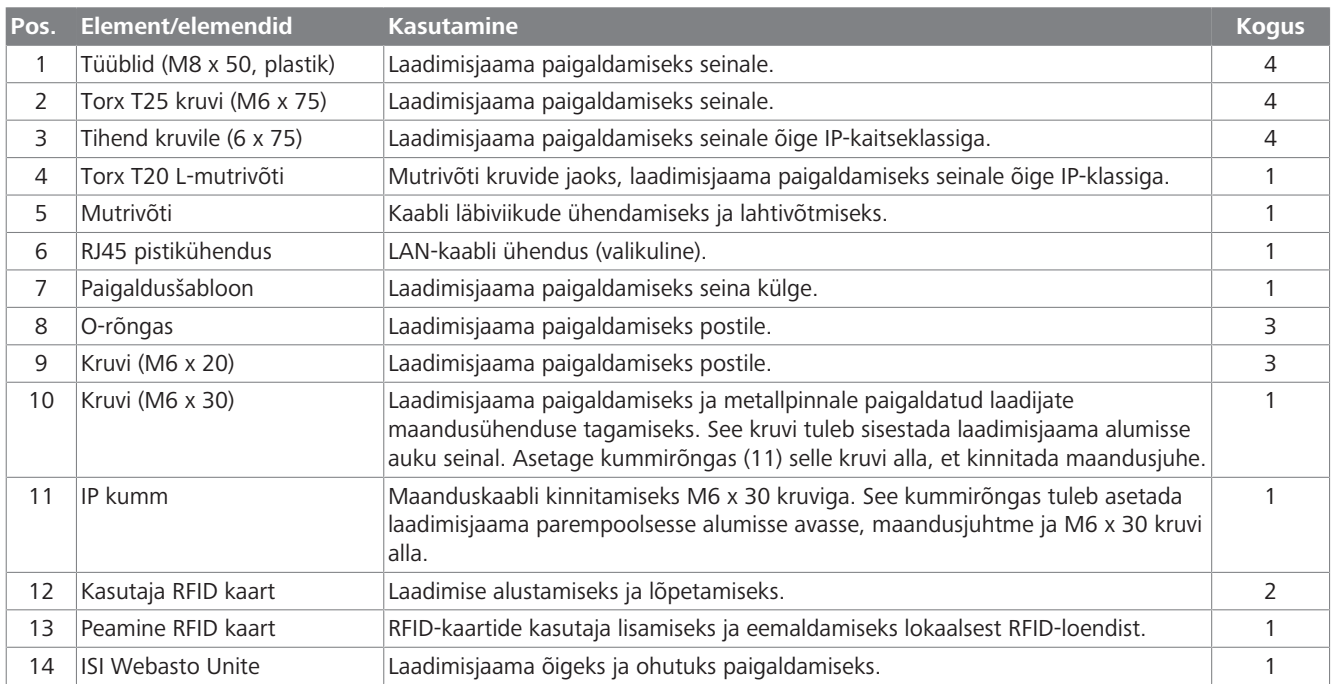

<span id="page-7-1"></span><span id="page-7-0"></span>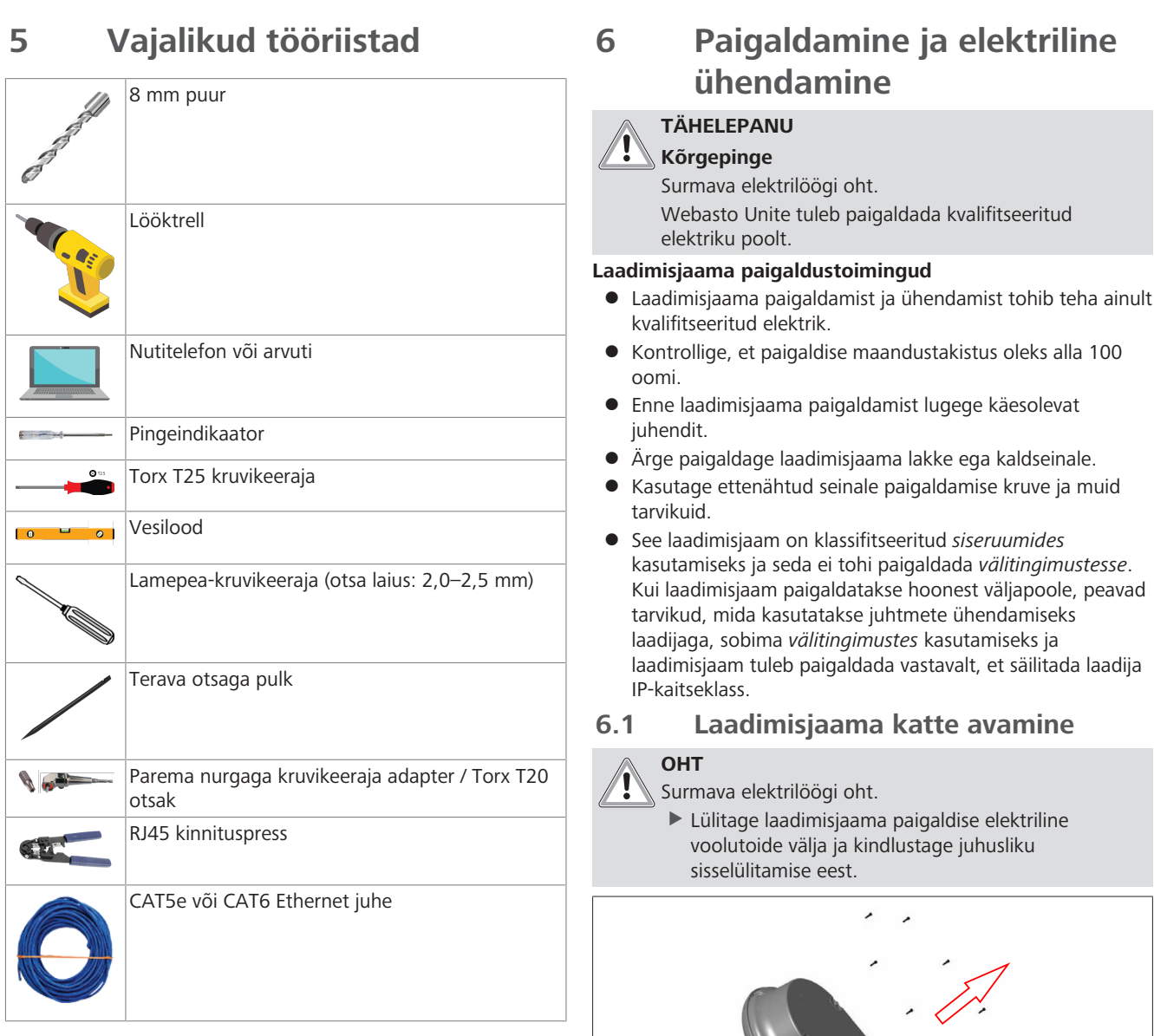

<span id="page-7-2"></span>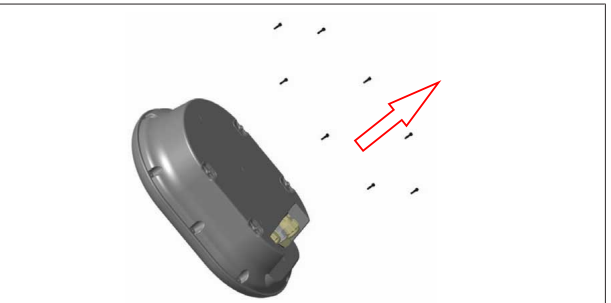

*Joonis 2*

1. Eemaldage kaane kruvid, kasutades Torx T20 L-mutrivõtit või täisnurgaga kruvikeeraja adapterit koos Torx T20 otsakuga.

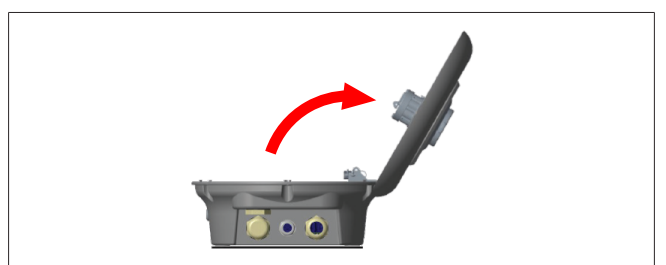

*Joonis 3*

2. Avage kate.

## <span id="page-8-0"></span>**6.2 Laadimisjaama paigaldamine seinale**

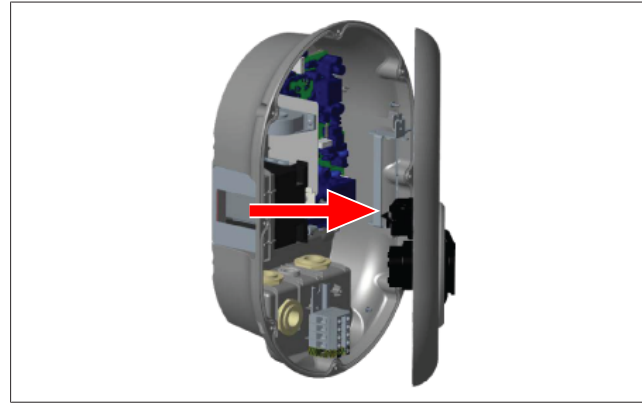

#### *Joonis 4*

 $\pm 1$  and  $\pm 1$ 

1. Avage laadimisjaama esikate (vt [Peatükk 6.1,](#page-7-2) ["Laadimisjaama katte avamine" lk 8\)](#page-7-2).

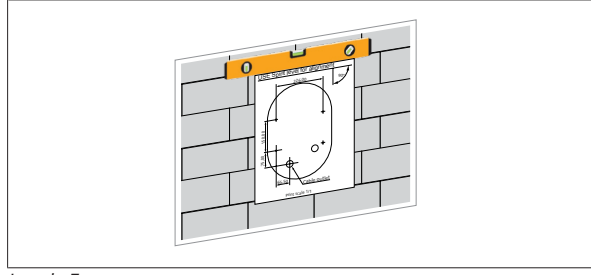

#### *Joonis 5*

2. Paigutage laadimisjaam seinale, kasutades paigaldussablooni, ja seejärel märgistage puuraukude kohad.

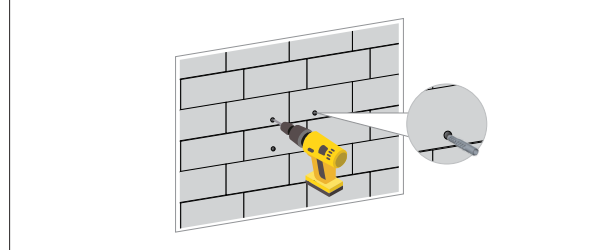

#### *Joonis 6*

- 3. Otsige üles märgistatud puurimiskohad seinal ja seejärel puurige paigaldusavad, kasutades 8 mm puuriga lööktrelli.
- 4. Pange tüüblid aukudesse.

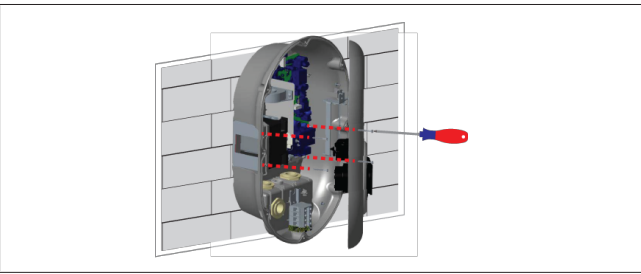

*Joonis 7*

5. Asetage seade sisestatud tüüblitega kohakuti ja seejärel kinnitage see kruvidega (6 x 75), kasutades Torx T25 kruvikeerajat.

### <span id="page-8-1"></span>**6.3 Kasutades 1-faasilist AC toiteühendust**

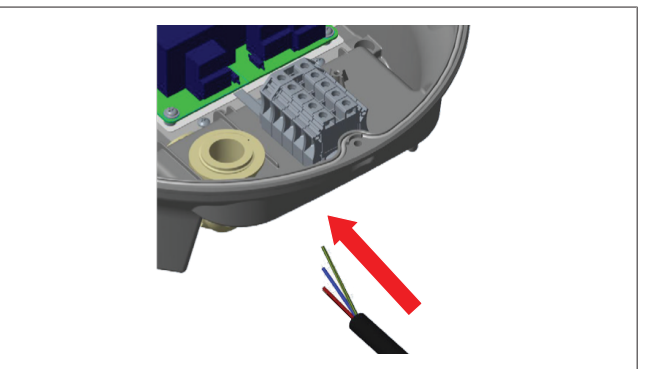

*Joonis 8*

1. Sisestage AC toitekaabel laadimisjaama all oleva vasaku kaabliläbiviigu kaudu.

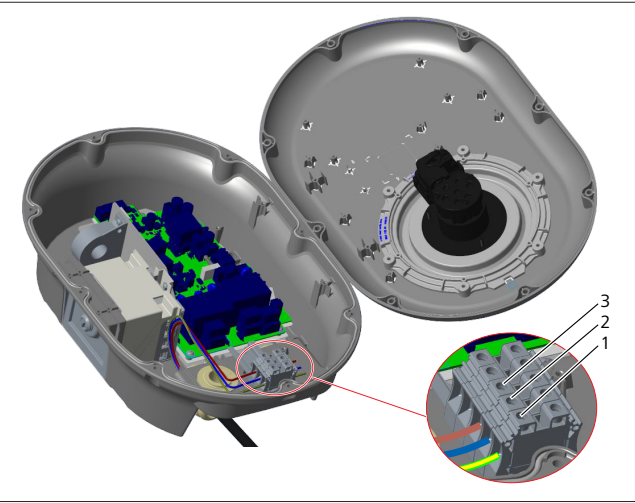

#### *Joonis 9*

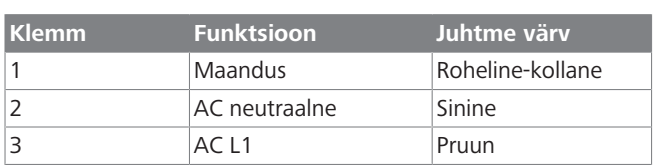

- 1. Sisestage juhtmed klemmiplokki, järgides legendil toodud värvikoode.
- 2. Pingutage kruvi klemmiplokil pingutusmomendiga 2,5 Nm.

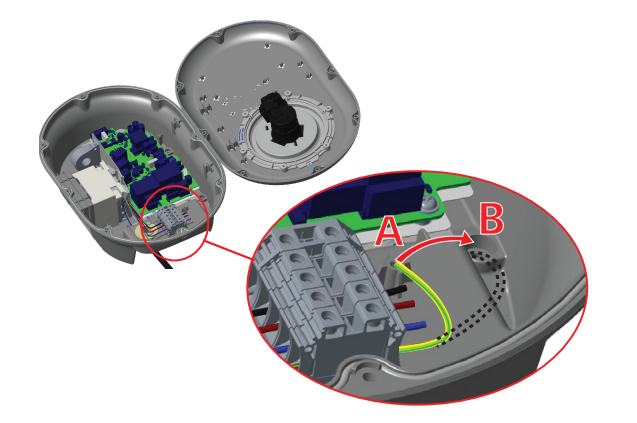

*Joonis 10*

# 6 | Paigaldamine ja elektriline ühendamine

- 3. Kui paigaldate laadimisjaama voolujuhtivale metallpinnale, nagu näiteks metallpost, peate looma maandusühenduse, kasutades maanduse jaoks pikendusjuhend ja kruvi all paremas nurgas.
- 4. Paigutage maandusjuhe asukohast A ümber asukohta B, et tagada maandus.
	- Sisestage plastiktugi (see on IP kumm, mis on kaasas seadme tarvikute pakis) kinnitusavasse (positsioon "B").
	- Kinnitage maandusjuhe, kasutades M6 x 30 kruvi, mis on kaasas kinnitustarvikute pakis. See kruvi tagab ka seadme voolujuhtivuse metallpinnal (kui tarvis).
- 5. Pingutage kaabli läbiviigud enne laadimisjaama katte sulgemist (vt [Peatükk 6.5, "Kaabli läbiviikude kasutamine"](#page-10-0) [lk 11\)](#page-10-0).

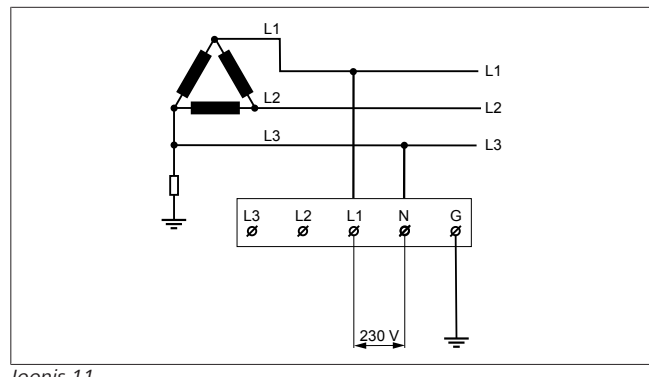

#### *Joonis 11*

Ühendusskeem (ainult IT võrgu paigaldamiseks)

#### **HOIATUS ainult IT võrku paigaldamiseks**

Maksimaalne nimipinge 230 V on lubatud L1 ja L3 vahel võrgu poolel.

- 6. Ühefaasilise IT võrgu paigaldamise jaoks kasutage eespool toodud ühendusskeemi.
- 7. Veebi kasutajaliidesel seadge maanduse tüübiks "IT võrk", kasutades menüüd "Paigaldamise seadistused".

### <span id="page-9-0"></span>**6.4 Kasutades 3-faasilist AC toiteühendust**

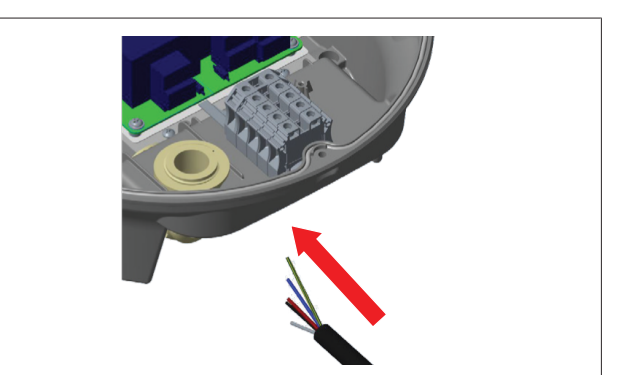

*Joonis 12*

1. Sisestage AC toitekaabel laadimisjaama all oleva vasaku kaabliläbiviigu kaudu.

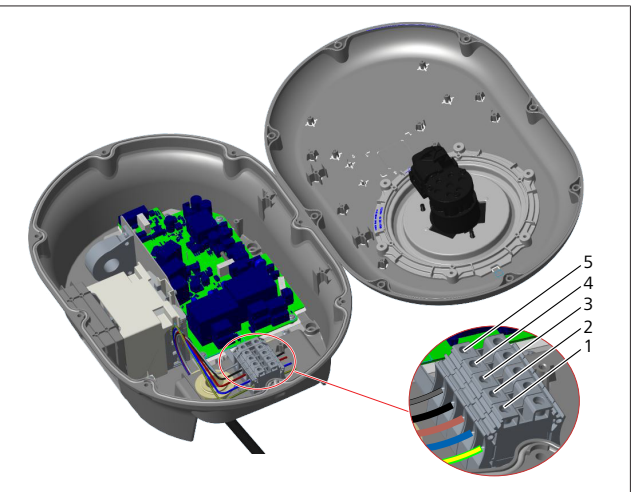

*Joonis 13*

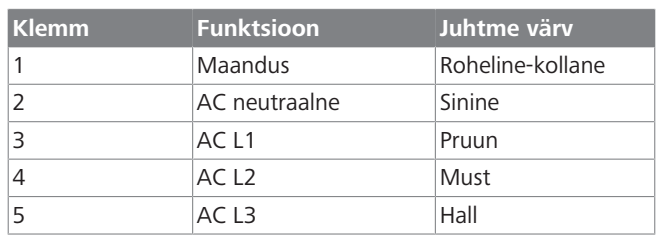

- 1. Sisestage juhtmed klemmiplokki, järgides legendil toodud värvikoode.
- 2. Pingutage kruvi klemmiplokil pingutusmomendiga 2,5 Nm.

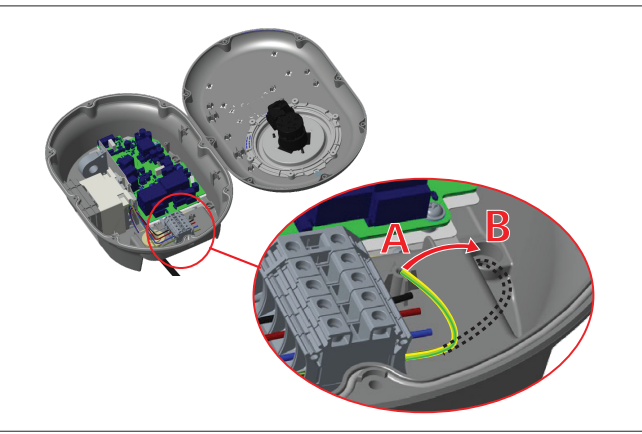

*Joonis 14*

- 3. Kui paigaldate laadimisjaama voolujuhtivale metallpinnale, nagu näiteks metallpost, peate looma maandusühenduse, kasutades maanduse jaoks pikendusjuhend ja kruvi all paremas nurgas.
- 4. Paigutage maandusjuhe asukohast A ümber asukohta B, et tagada maandus.
	- Sisestage plastiktugi (see on IP kumm, mis on kaasas seadme tarvikute pakis) kinnitusavasse (positsioon "B").
	- Kinnitage maandusjuhe, kasutades M6 x 30 kruvi, mis on kaasas kinnitustarvikute pakis. See kruvi tagab ka seadme voolujuhtivuse metallpinnal (kui tarvis).
- 5. Pingutage kaabli läbiviigud enne laadimisjaama katte sulgemist (vt [Peatükk 6.5, "Kaabli läbiviikude kasutamine"](#page-10-0) [lk 11](#page-10-0)).

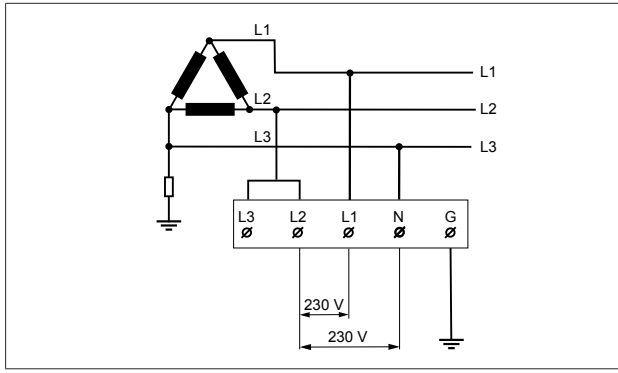

#### *Joonis 15*

**LETTER IN** 

Ühendusskeem (ainult IT võrgu paigaldamiseks)

## **HOIATUS**

**ainult IT võrku paigaldamiseks** Maksimaalne nimipinge 230 V on lubatud L1 ja L2 vahel ning L2 ja L3 vahel võrgu poolel.

- 1. Kolmefaasilise IT võrgu paigaldamiseks kasutage ühendusskeemi.
- 2. Veebi kasutajaliidesel seadge maanduse tüübiks "IT võrk", kasutades menüüd "Paigaldamise seadistused".

### <span id="page-10-0"></span>**6.5 Kaabli läbiviikude kasutamine**

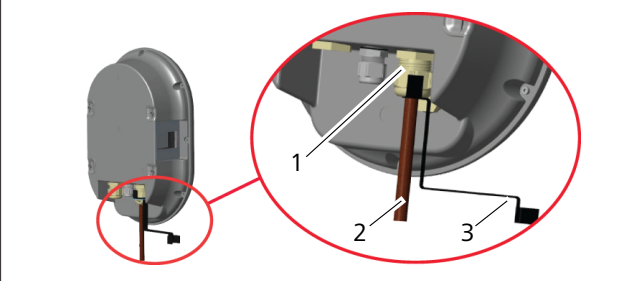

*Joonis 16*

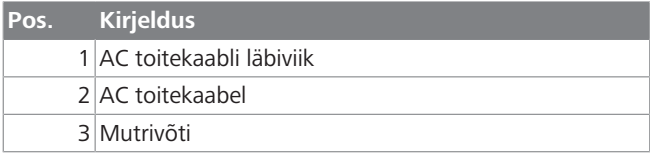

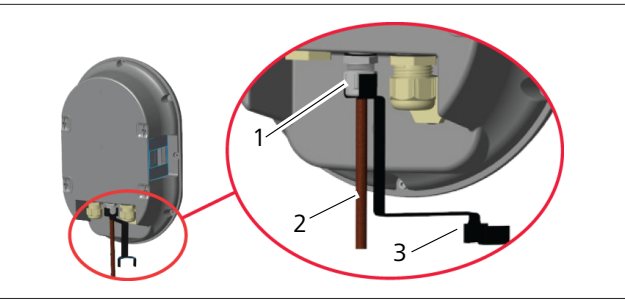

*Joonis 17*

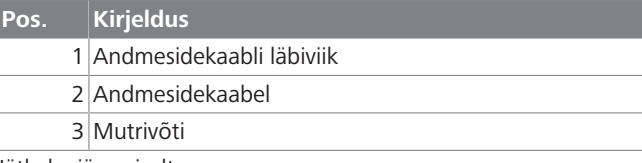

Jätkake järgmiselt:

- 1. Sisestage kaablid (2) seadmesse.
- 2. Pingutage kaabliviike (1), kasutades mutrivõtit (3).
- <span id="page-10-1"></span>**6.6 Voolupiiraja reguleerimine**

# **MÄRKUS**

### **DIP-lüliti seadistused**

DIP-lüliti seadistused on valikulised. Kõiki seadistusi saab muuta seadistamise rakenduse abil või veebi konfigureerimisliidese abil (vt [Peatükk 8, "Webasto](#page-18-0) [Unite'i konfigureerimisliides" lk 19](#page-18-0)).

- $\blacktriangleright$  Alati rakendatakse viimati tehtud seadistused.
- $\blacktriangleright$  Hetkeseadistused kuvatakse veebi konfigureerimisliidesel.

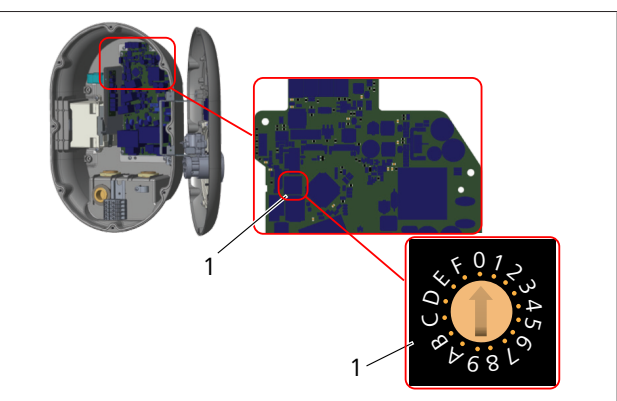

#### *Joonis 18*

1 Pöördlüliti voolupiiraja seadistused

Laadimisjaama emaplaadil on voolupiiraja (pöördlüliti). See lüliti seadistab laadimisjaama voolu ja võimsuse limiiti. Nende seadistuste muutmiseks kasutage lamepea-kruvikeerajat, et reguleerida veidi noolt pöördnupu keskel, liigutades selle asendit nõutud voolu peale. Voolu andmete kohta vt tabelit *Voolupiiraja asendid*.

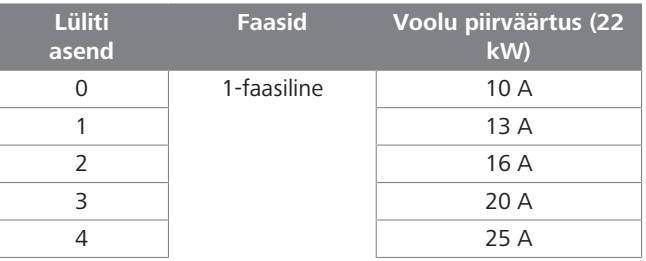

# 6 | Paigaldamine ja elektriline ühendamine

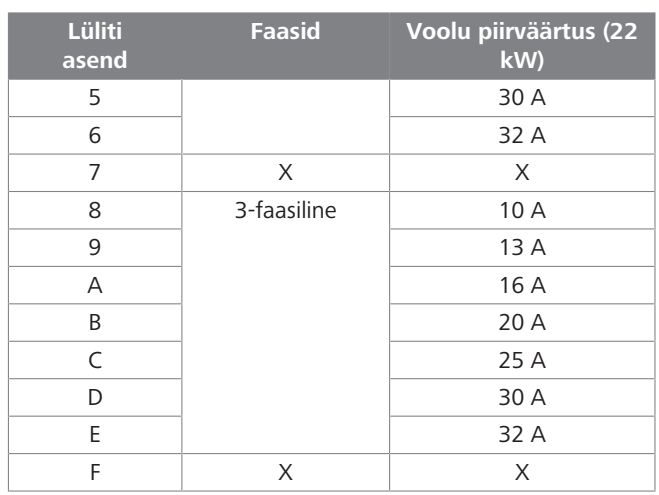

#### *Tab. 1: Voolupiiraja asendid* **Nõutav lahklüliti AC toitel**

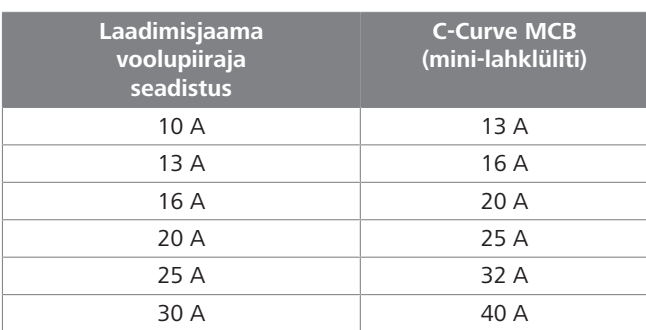

*Tab. 2: Nõutav lahklüliti AC toitel*

### <span id="page-11-0"></span>**6.7 DIP-lülitite seadistamine**

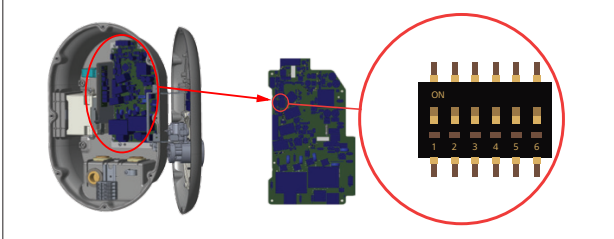

*Joonis 19*

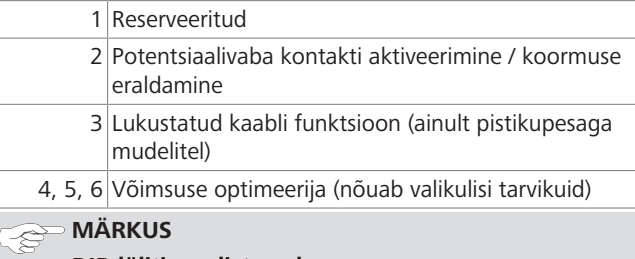

### **DIP-lüliti seadistused**

DIP-lüliti seadistused on valikulised. Kõiki seadistusi saab muuta seadistamise rakenduse abil või veebi konfigureerimisliidese abil (vt [Peatükk 8, "Webasto](#page-18-0) [Unite'i konfigureerimisliides" lk 19\)](#page-18-0).

- $\blacktriangleright$  Alati rakendatakse viimati tehtud seadistused.
- $\blacktriangleright$  Hetkeseadistused kuvatakse veebi konfigureerimisliidesel.

#### **6.7.1 Potentsiaalivaba kontakti aktiveerimine / koormuse eraldamine**

Teie laadimisjaama saab juhtida väliste potentsiaalivabade kontaktide abil (sisse/välja funktsioon), et integreerida laadimisjaam

- l sõidukipargi automaatsüsteemidega
- l energiatarnija koormuse kontrollimise seadmetega
- **•** tameri lülitid
- $\bullet$  fotoelektriliste muunduritega
- l täiendavate võimsuse reguleerimise lülititega
- l väliste võtmelukuga lülititega
- $\bullet$  jne.

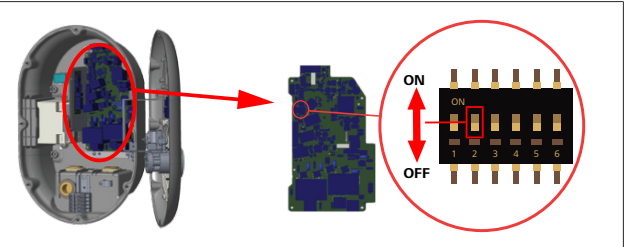

*Joonis 20*

- ON Aktiveeritud OFF Inaktiveeritud
- 1. Seadke DIP-lüliti 2 asendisse **ON**, et **aktiveerida** *välise aktiveerimise* funktsioon, või asendisse **OFF**, et **inaktiveerida** *välise aktiveerimise* funktsioon.

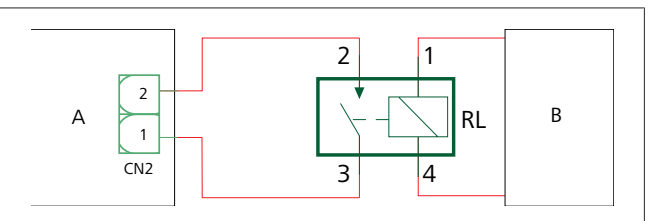

*Joonis 21*

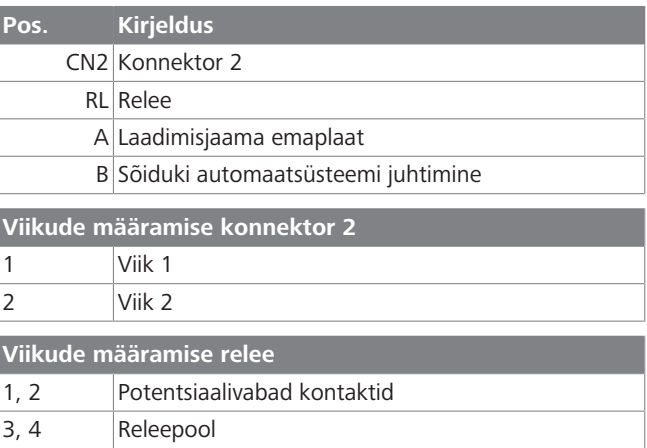

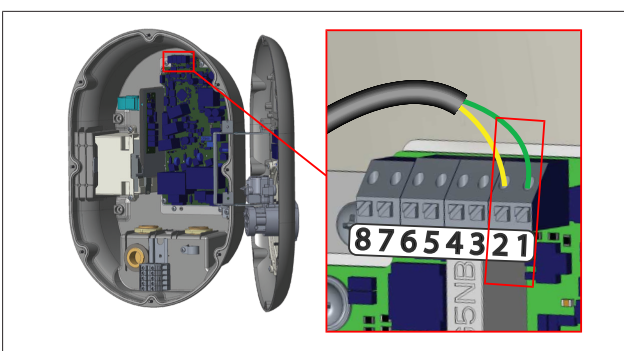

*Joonis 22*

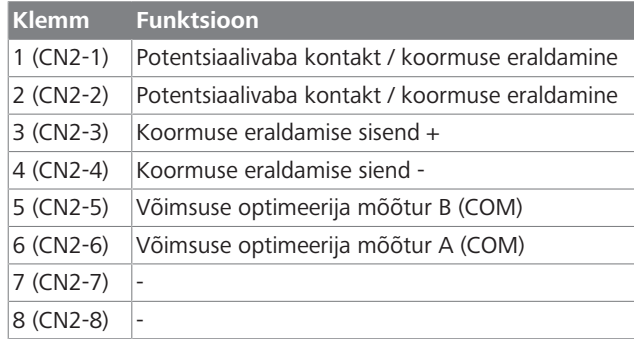

1. Paigaldage juhtmestik vastavalt eespool olevale joonisele ja tabelile.

– Laadimine on inaktiveeritud, kui välise relee kontaktid on **avatud** asendis.

#### **MÄRKUS** È

#### **DIP-lüliti seadistused**

DIP-lüliti seadistused on valikulised. Kõiki seadistusi saab muuta seadistamise rakenduse abil või veebi konfigureerimisliidese abil (vt [Peatükk 8, "Webasto](#page-18-0) [Unite'i konfigureerimisliides" lk 19\)](#page-18-0).

- $\blacktriangleright$  Alati rakendatakse viimati tehtud seadistused.
- $\blacktriangleright$  Hetkeseadistused kuvatakse veebi konfigureerimisliidesel.

#### **6.7.2 Andmesidekaabli ühendamine**

Järgmiseid andmesidekaableid võib ühendada läbi kaabliavade:

- l Välise aktiveerimise sisendi kaabel
- l Võimsuse optimeerija mõõtekaabel (väline mõõtur)
- **•** Ethernet ühendusjuhtmed
- l Koormuse eraldamise rakendamise signaaljuhe
- l Šuntimise käivitamise juhtsignaali kaabel keevisrelee kontakti rikke jaoks

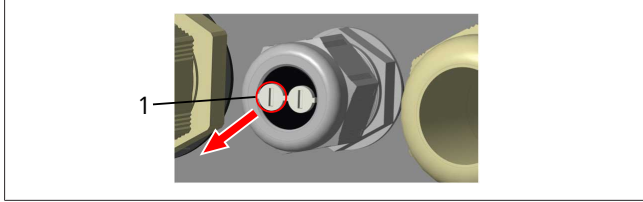

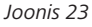

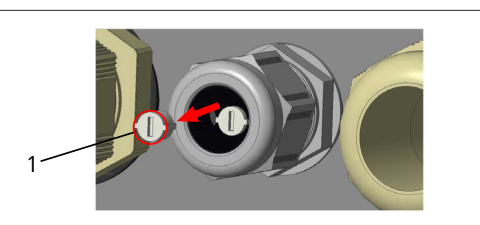

*Joonis 24*

1. Eemaldage kork (1) kaabli läbiviigult.

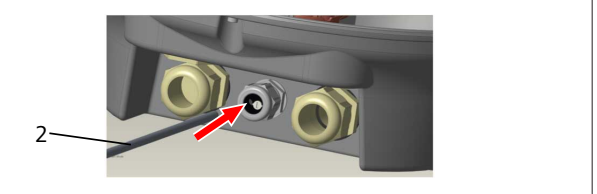

*Joonis 25*

2. Sisestage kaabel (2) kaabliavasse.

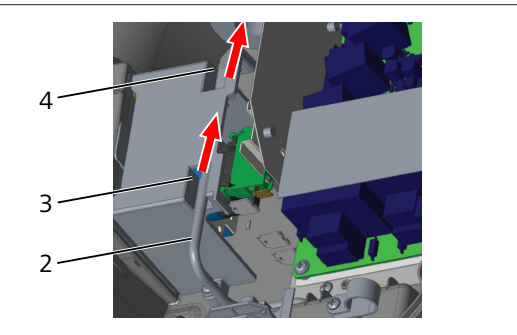

*Joonis 26*

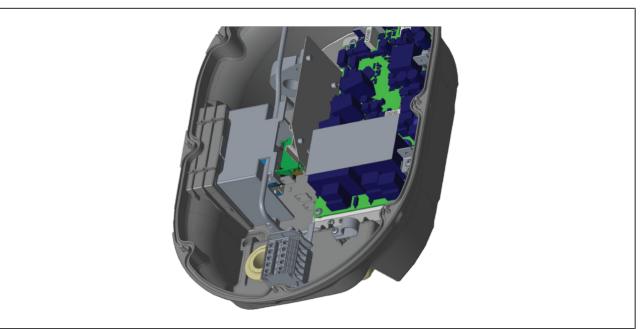

*Joonis 27*

3. Et ühendada juhtmed emaplaadile, kontrollige vastavaid jaotisi, olenevalt funktsioonist/funktsioonidest, mida hakatakse kasutama.

### **6.7.3 Juhtme lukustamise funktsioon**

Juhe on lukustatud ja laadimisjaama pesa mudel käitub nagu ühendatud kaabliga mudel.

Selle funktsiooni aktiveerimiseks:

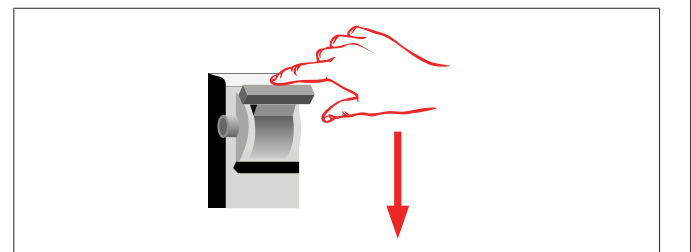

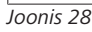

1. lülitage laadimisjaama toide välja.

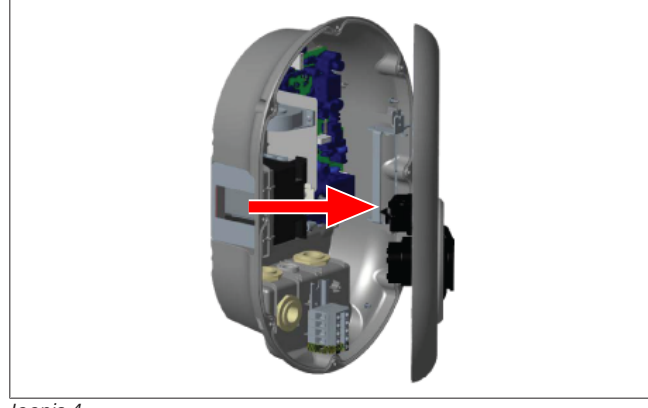

*Joonis 4*

2. Avage toote kaas, nagu kirjeldatud paigaldusjuhendis.

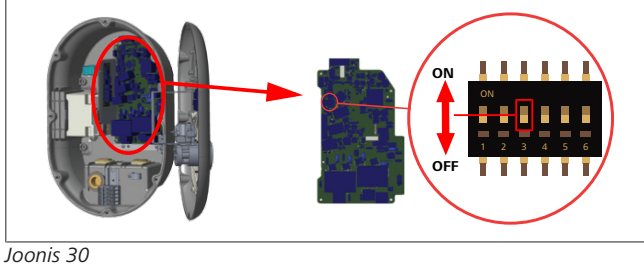

ON Aktiveeritud OFF Inaktiveeritud

3. Lukustatud kaabli funktsioon, lülitage DIP-lüliti 3 asendisse ON, kasutades terava otsaga pulka või sarnast plastikust terava otsaga tööriista. DIP-lüliti asukoht on näidatud eespool oleval joonisel.

# **MÄRKUS**

### **DIP-lüliti seadistused**

DIP-lüliti seadistused on valikulised. Kõiki seadistusi saab muuta seadistamise rakenduse abil või veebi konfigureerimisliidese abil (vt [Peatükk 8, "Webasto](#page-18-0) [Unite'i konfigureerimisliides" lk 19\)](#page-18-0).

- $\blacktriangleright$  Alati rakendatakse viimati tehtud seadistused.
- $\blacktriangleright$  Hetkeseadistused kuvatakse veebi konfigureerimisliidesel.

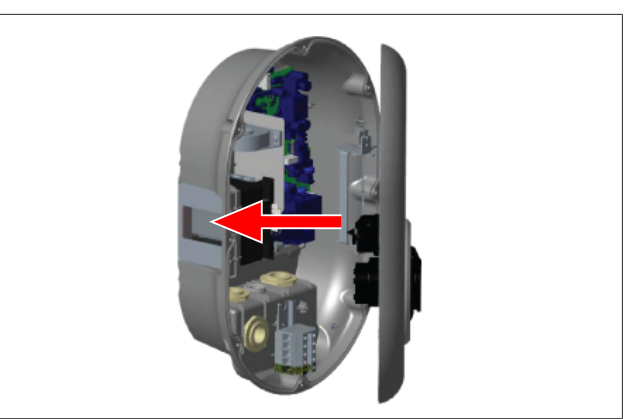

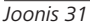

4. Sulgege toote kaas, nagu kirjeldatud paigaldusjuhendis.

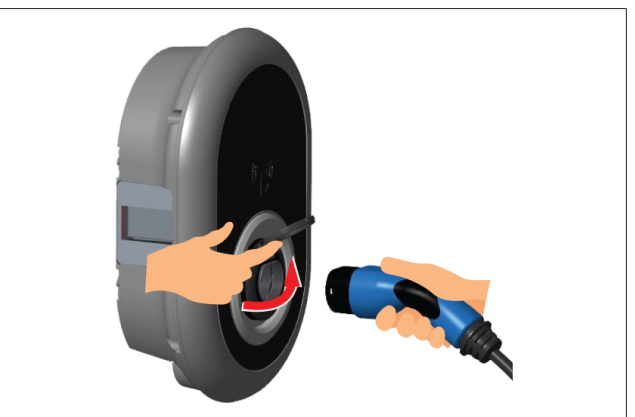

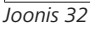

5. Avage väljundpistikupesa hingedel kaas.

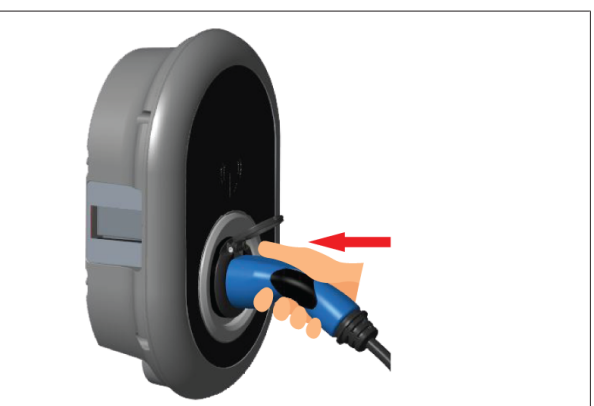

*Joonis 33*

6. Pistke laadimiskaabli pistik väljundpistikupessa.

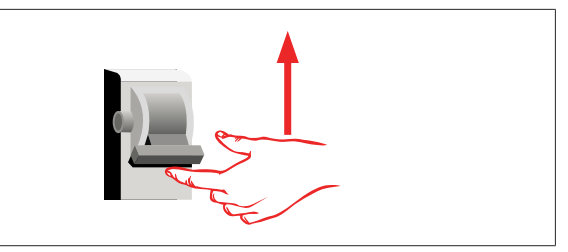

*Joonis 34*

7. Lülitage oma laadimisjaama toide sisse. Kaabel on lukustatud ja laadimisjaam hakkab käituma nagu kaabliga mudel.

### <span id="page-14-2"></span>**6.7.4 Võimsuse optimeerija / väline mõõtur (nõuab lisatarvikuid)**

Võimsuse optimeerija / välise mõõturi funktsioon toimib valikuliste mõõtetarvikute abil, mis on müügil eraldi.

### **Ühidluvad välised mõõturid**

Ühilduvate väliste mõõturite leidmiseks uurige dokumentatsiooni veebis.

Võimsuse optimeerija režiimis mõõdetakse laadimisjaama ja muu majapidamise tarbitavat voolu koguhulka maja pealülitist vooluanduri abil, mis on voolutoite liini integreeritud. Süsteemi voolutoite liini voolulimiit seadistatakse DIP-lüliti abil laadimisjaama sees, vastavalt kasutaja poolt määratud limiidile.

Laadimisjaam kohandab dünaamiliselt väljund-laadimisvoolu, vastavalt voolutoite liini mõõtmistulemustele.

Piiraja hetkeseadistused määravad maksimaalset lubatud voolu võrgu ühenduspunktis või mõõturi paigalduskohas.

Laadimisjaama maksimaalset voolu kohandatakse seejärel nii, et ei ületataks maksimaalset voolu võrgu ühenduspunktis.

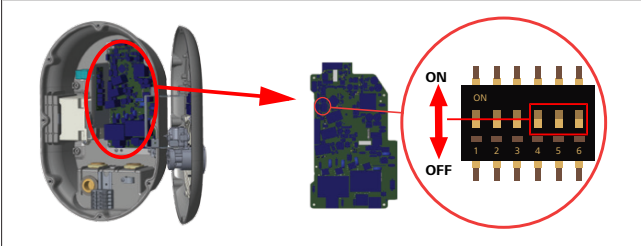

*Joonis 35*

**LETTER** 

DIP-lüliti asendid 4, 5 ja 6 vastavad maksimaalse voolu väärtuse binaarsetele arvudele, nagu näidatud allolevas tabelis. Kui DIPlülitid 4, 5 ja 6 on asendis **OFF**, siis on võimsuse optimeeria funktsioon **inaktiveeritud**.

| <b>DIP lüliti 4</b> | <b>DIP lüliti 5</b> | <b>DIP lüliti 6</b> | Voolu<br>piirväärtus                      |
|---------------------|---------------------|---------------------|-------------------------------------------|
| <b>OFF</b>          | OFF                 | <b>OFF</b>          | Võimsuse<br>optimeerija<br>inaktiveeritud |
| OFF                 | OFF                 | ON                  | 16                                        |
| OFF                 | ON                  | OFF                 | 20                                        |
| OFF                 | ON                  | ON                  | 25                                        |
| ON                  | OFF                 | OFF                 | 32                                        |
| ON                  | OFF                 | ON                  | 40                                        |
| ON                  | ON                  | OFF                 | 63                                        |
| 0 <sub>N</sub>      | ON                  | ON                  | 80                                        |

*Tab. 3: DIP-lüliti asendid*

### **MÄRKUS**

### **DIP-lüliti seadistused**

DIP-lüliti seadistused on valikulised. Kõiki seadistusi saab muuta seadistamise rakenduse abil või veebi konfigureerimisliidese abil (vt [Peatükk 8, "Webasto](#page-18-0) [Unite'i konfigureerimisliides" lk 19\)](#page-18-0).

- $\blacktriangleright$  Alati rakendatakse viimati tehtud seadistused.
- $\blacktriangleright$  Hetkeseadistused kuvatakse veebi
- konfigureerimisliidesel.

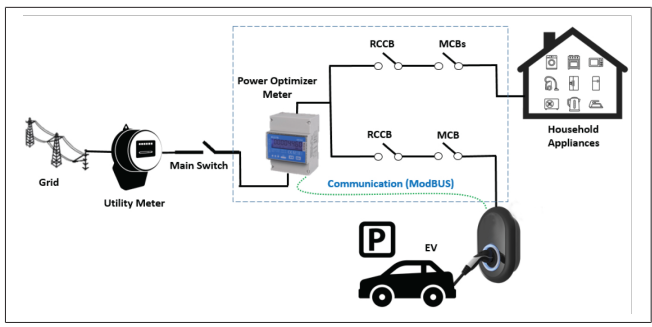

Võimsuse optimeerija mõõtur tuleb paigaldada vahetult maja toitelüliti *järele*, nagu näidatud eespool oleval joonisel.

- 1. Võimsuse optimeerija mõõturi paigaldamine
- 2. Paigaldage juhtmestik, nagu näidatud joonisel ja tabelis allpool.

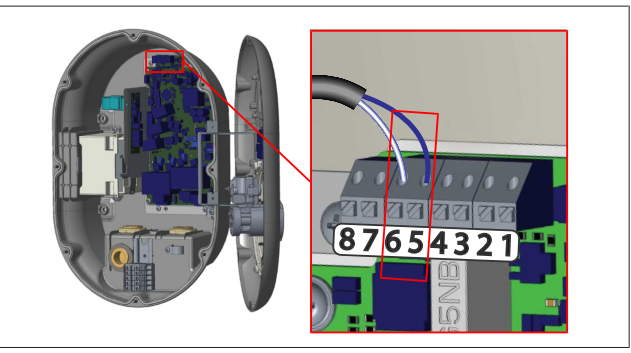

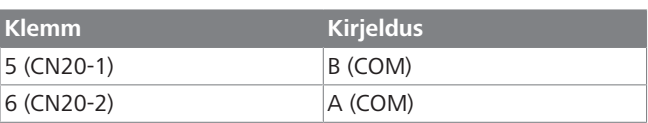

### <span id="page-14-0"></span>**6.8 Režiimi valiklüliti kasutamine**

Webasto Unite-l on järgmised režiimid:

- l **Töörežiim 1** (standardne laadimine): see režiim on tehase vaikeseadistus.
- l **Töörežiim 2** Funktsioon puudub
- l **Töörežiim 3** Funktsioon puudub

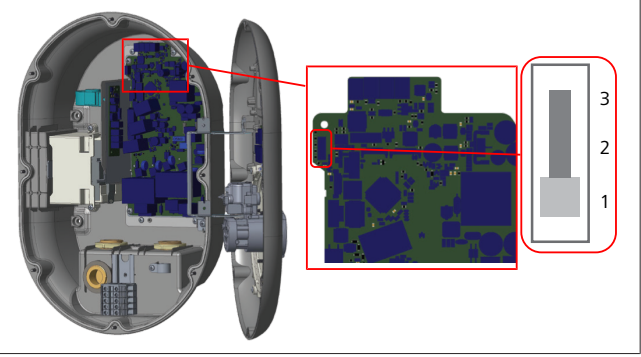

*Joonis 36*

l Režiimi valiküliti peab olema sendis 1.

### <span id="page-14-1"></span>**6.9 Koormuse eraldamise / potentisaalivaba kontakti seadistamine**

Webasto Unite toetab koormuse eraldamist. Koormuse eraldamine võimaldab laadimisvoolu kiiret vähendamist piiratud voolutoite korral. Koormuse eraldamist saab kasutada igal režiimil, sealhulgas *Eraldiseisev* ja *OCPP-ühendatud* režiim.

Koormuse eraldamise rakendumise signaal on kuiv kontakt, (potentsiaalivaba) signaal. Signaal tuleb edastada väliselt ja tuleb ühendada klemmide 3 ja 4 külge toiteploki trükkplaadil.

- Kui koormuse eraldamine aktiveeritakse kontaktide sulgemise teel välise seadme abil (nt koormuse kontrollimise vastuvõtjad), siis vähendatakse laadimisvoolu 8 A peale.
- l Kui koormuse eraldamine on inaktiveeritud kontaktide avamise tõttu, siis jätkub laadimisprotsess maksimaalse võimaliku vooluga.
- Tavaolekus, kui puudub signaal seoses koormuse eraldamise sisend (kontaktid avatud klemmi 3 ja 4 vahel), varustab laadimisjaam maksimaalse võimaliku vooluga.

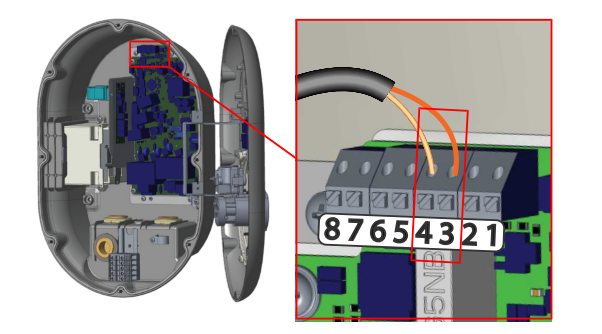

*Joonis 37*

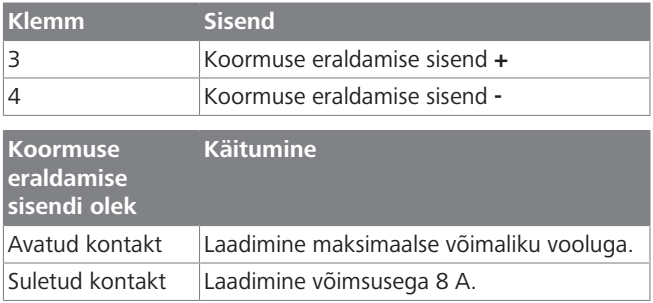

Ühendage potentsiaalivaba kontakti koormuse eraldamise signaal.

### <span id="page-15-0"></span>**6.10 Keevisrelee kontakti tõrgete jälgimine**

Vastavalt standardile IEC 61851-1 ja EV/ZE valmisoleku nõuetele, on Webasto Unite keeviskontakti tuvastamise funktsioon. Kui ilmneb keeviskontakt, siis edastab emaplaat šundi käiviti 230 V signaali. Pange tähele, et CN33 konnektori väljundklemme tuleb kasutada releede keeviskontakti rikke tuvastamiseks.

Releede keeviskontakti korral on CN33 konnektori väljund 230 V AC. 230V AC väljund tuleb ühendada šundi käivitiga, et käivitada RCCB, nagu näidatud allpool.

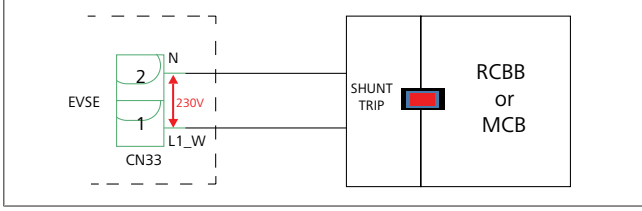

*Joonis 38*

Kaabel tuleb vedada, nagu näidatud allpool. Konnektori (CN33) terminalid tuleb ühendada šundi käivitusmooduliga. Šundi käivitusmoodul on ühendatud RCCB-ga (või MCB-ga) laadimisjaama kaitsmekarbis.

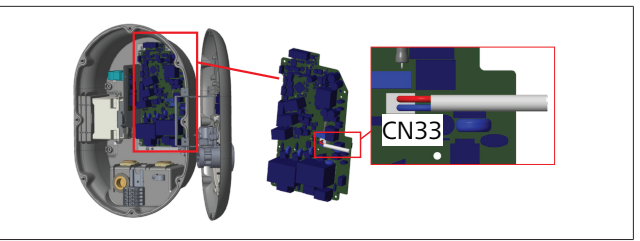

*Joonis 39*

Ühendage šundi käivitusmoodul laadimisjaamaga

### <span id="page-15-1"></span>**6.11 RFID-kaardi loendite lähtestamine ja uute RFID-peakaartide registreerimine**

Selles jaotises selgitatakse, kuidas lähtestada lokaalset RFIDkaartide loendit ja kuidas registreerida uusi RFID-peakaarte eraldiseisva kasutamise režiimis. Kui olete kaotanud oma RFIDpeakaardi ja soovite määrata uue RFID-peakaardi, peab kvalifitseeritud hooldustehnik tegema järgmised toimingud:

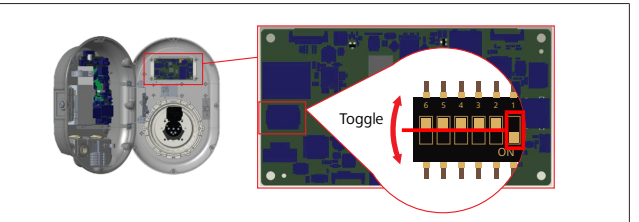

*Joonis 40*

- 1. Lülitage laadimisjaam välja.
- 2. Avaga laadimisjaama esikate.
- 3. Vajutage DIP-lülitit number **1**.
- 4. Sulgege laadimisjaama esikate.
	- 5. Lülitage laadimisjaam taas sisse.
		- Kui laadija on taas sisse lülitatud, veenduge, et kõik eelnevalt salvestatud peakaardi ja kasutajate kaartide loendid on kustutatud. Kui see on nii, siis on konfigureerimisrežiim aktiveeritud 60 sekundi jooksul ja LED-märgulamp vilgub punaselt. Esimene RFID-kaart, mis tuleb registreerida 60 sekundi jooksul, saab uueks RFID-**peakaardiks**. Jälgige ekraanile kuvatud juhiseid, et registreerida RFID kasutajakaart, mida kasutatakse laadimisprotsessi ajal.

*Kui uut põhikaarti ei registreerita 60 sekundi jooksul, siis konfigureerimisrežiim tühistatakse ja laadimisjaam käitub nagu automaatkäivitusega toode.*

### <span id="page-15-2"></span>**6.12 Laadimisjaama Ethernet-pesa konfigureerimine ja laadimine**

Selles jaotises selgitatakse, kuidas seadistada teie laadimisjaama Ethernet-port staatilisele IP-aadressile eraldiseisva kasutamise režiimis.

Teie laadimisjaama tehase vaikeseadistuseks on DHCP-režiim. Kui peate ühendame otse laadimisjaama veebi

konfiguratsiooniliidesega, kasutades arvutit (selle asemel et kasutada ruuteri DHCP-serverit), siis järgige allpool toodud toiminguid:

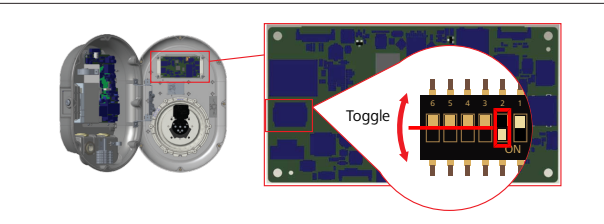

#### *Joonis 41*

- 1. Lülitage laadimisjaam välja.
- 2. Avaga laadimisjaama esikate.
- 3. Vajutage DIP-lülitit number **2**.
- 4. Sulgege laadimisjaama esikate.
- 5. Lülitage laadimisjaam taas sisse.
- 6. Laadimisjaam seadistab nüüd oma Ethernet-porti järgmiselt: - staatiline aadress: 192.168.0.100
	- alamvõrgu mask: 255.255.255.0

Kui laadija LAN (Local Area Network) liides tuleb seadistada tagasi DHCP-režiimile, siis saate seda teha veebi konfigureerimisliidese abil (vt [Peatükk 8, "Webasto Unite'i](#page-18-0) [konfigureerimisliides" lk 19](#page-18-0)).

#### **MÄRKUS**

Samuti võite kasutada tehase vaikeseadistuste lähtestamise funktsiooni, et seada LAN-liides tagasi DHCP-režiimile. Kuid pange tähele, et **kõik muud parameetrid** lähtestatakse samuti tehase vaikeseadistustele.

### <span id="page-16-0"></span>**6.13 Veebi konfigureerimisliidese aktiveerimine ja inaktiveerimine**

Veebi konfigureerimisliidese aktiveerimiseks ja inaktiveerimiseks:

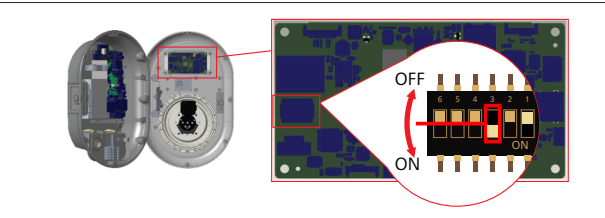

*Joonis 42*

### **TÄHELEPANU**

#### **DIP-lüliti number 3 seadistamine**

- Veebi konfiguratsiooniliides on:
- $\triangleright$  inaktiveeritud asendis ON.
- ▶ aktiveeritud asendis **OFF**.
- 1. Seadke DIP-lüliti number **3**
	- asendis **ON**, et **inaktiveerida** veebi konfigureerimisliides.
	- asendis **OFF**, et **aktiveerida** veebi konfigureerimisliides.

### <span id="page-16-1"></span>**6.14 OCPP ühenduse konfigureerimine**

### <span id="page-16-3"></span>**6.14.1 OCPP ühendamine mobiilsidevõrgu kaudu (valikuline)**

OCPP ühendamine mobiilsidevõrgu kaudu on saadaval Webasto Unite mudelite jaoks, mis toetavad 4G-võrku.

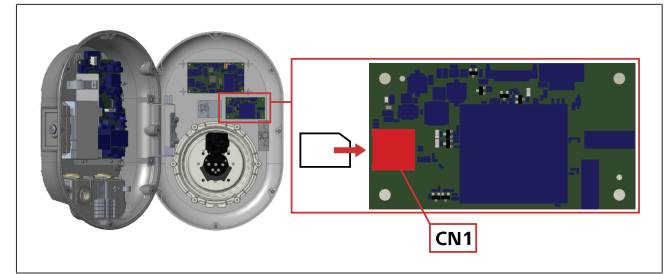

### *Joonis 43*

- 1. Sisestage SIM-kaart (ei kuulu tarnekomplekti) SIM-kaardi pesasse CN1 mobiilsidemoodulil.
- **6.14.2 OCPP ühendamine Etherneti kaudu**

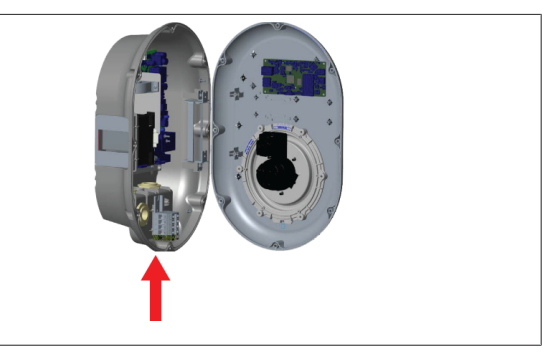

*Joonis 44*

1. Pistke Ethernet-juhe läbi kaabli läbiviigu, nagu näidatud eespool.

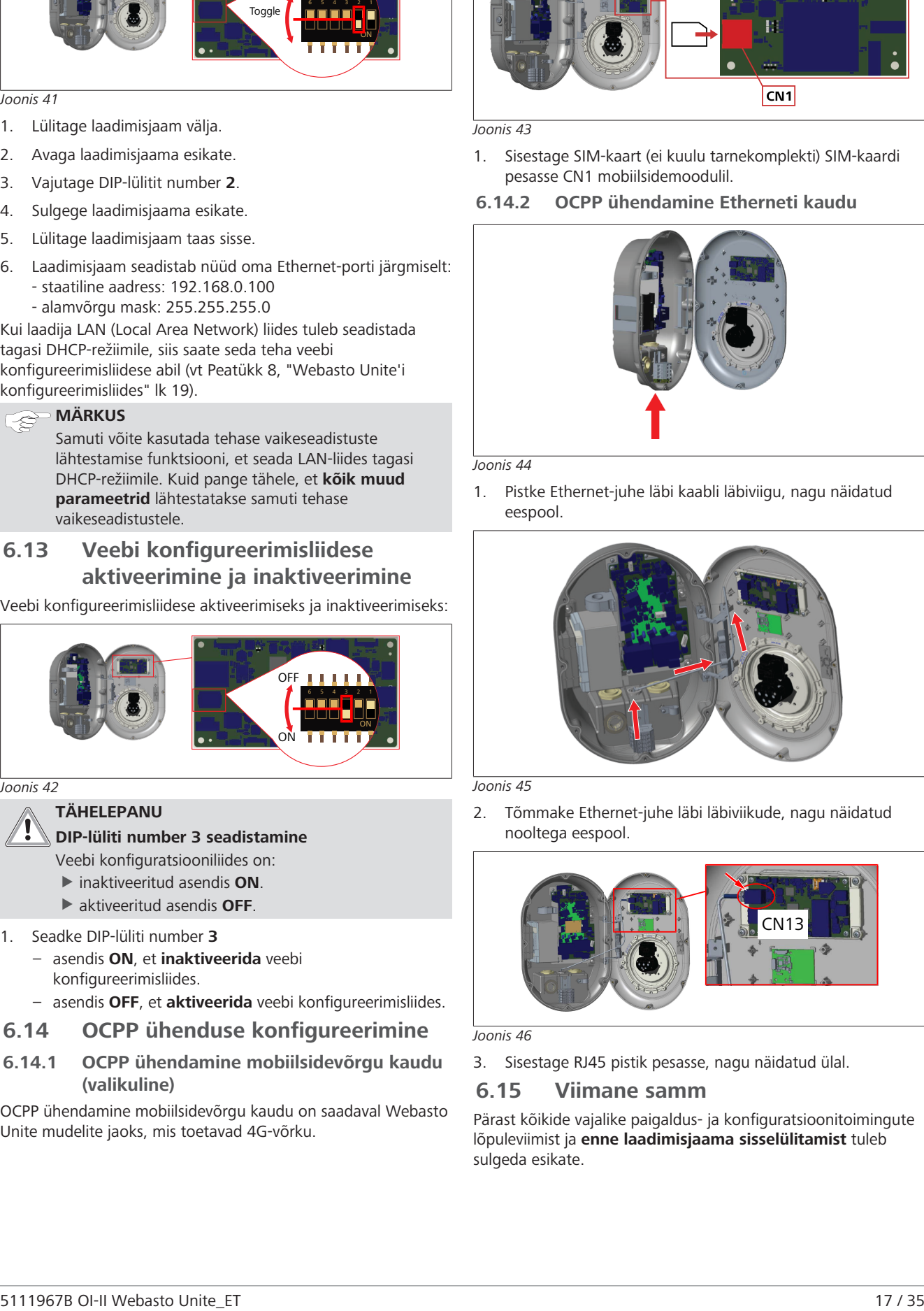

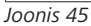

2. Tõmmake Ethernet-juhe läbi läbiviikude, nagu näidatud nooltega eespool.

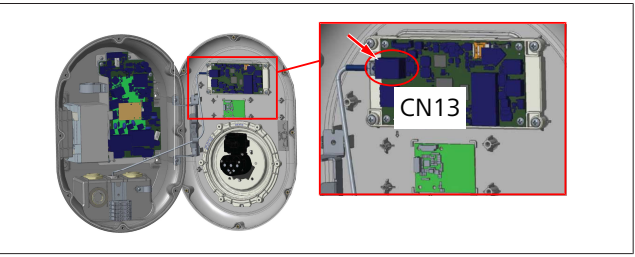

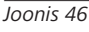

3. Sisestage RJ45 pistik pesasse, nagu näidatud ülal.

### <span id="page-16-2"></span>**6.15 Viimane samm**

Pärast kõikide vajalike paigaldus- ja konfiguratsioonitoimingute lõpuleviimist ja **enne laadimisjaama sisselülitamist** tuleb sulgeda esikate.

#### 7 | Laadimisjaama kasutuselevõtmine **CONTRACT**

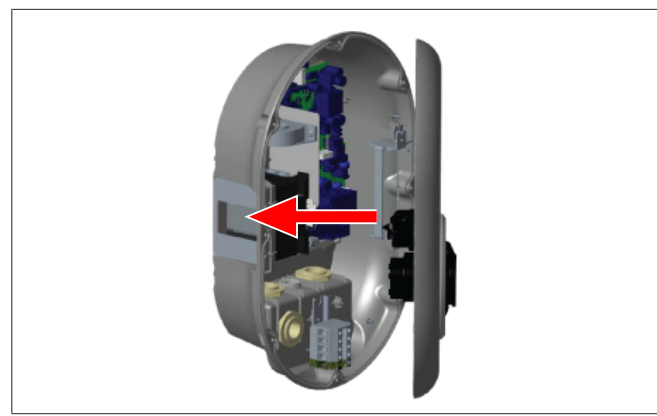

#### *Joonis 47*

- 1. Sulgege laadimisjaama kate.
- 2. Paigaldage kõik 8 katte kruvi (mis on eemaldatud paigaldamise alguses).
	- Keerake kõik kruvid kinni, kasutades Torx T20 Security Lmutrivõtit või täisnurgaga kruvikeeraja adapterit koos Torx T20 Security otsakuga.

# <span id="page-17-0"></span>**7 Laadimisjaama kasutuselevõtmine**

Võite ühendada arvuti laadimisjaamaga, et pääseda ligi veebi konfiguratsiooniliidesele järgmistel viisidel:

- l **Juhtmeta** kasutades DHCP-serveriga ruuterit.
- l Sellisel juhul peate ühendama nii laadimisjaama kui arvuti ruuteriga. Vaadake ruuteri IP-aadressi, kuna seda läheb tarvis ühenduse loomiseks.
- l **Juhtmega** Ethernet-juhtme abil
- Ühendage arvuti otse laadimisjaamaga, kasutades Ethernetjuhet.

Sellisel juhul, kontrollige et:

- olete konfigureerinud laadimisjaama LAN-liidese staatilisele IP-aadressile. Vt [Peatükk 6.12,](#page-15-2) ["Laadimisjaama Ethernet-pesa konfigureerimine ja](#page-15-2) [laadimine" lk 16.](#page-15-2)
- olete aktiveerinud laadimisjaama veebi konfiguratsiooniliidese DIP-lüliti seadistuse kaudu. Veebi konfiguratsiooniliides on vaikimisi aktiveeritud. Vt [Peatükk 6.13, "Veebi konfigureerimisliidese](#page-16-0) [aktiveerimine ja inaktiveerimine" lk 17](#page-16-0).

### <span id="page-17-1"></span>**7.1 Arvuti ja puutetahvli ühendamine samasse võrku**

Veebi konfiguratsiooniliidesele juurdepääsemiseks ühendage esmalt arvuti ja laadimisjaam sama Ethernet-lüliti või ruuteriga.

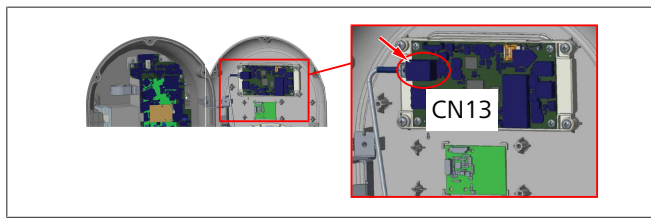

l Alternatiivselt ühendage laadimisjaam otse arvutiga. HMI tahvli IP-aadress on vaikimisi 192.168.0.100. Seepärast peate omistama oma arvutile staatilise IP-aadressi, mis peab olema samas võrgus kui HMI (Human Machine Interface) tahvel. Staatilise IP-aadressi omistamiseks 192.168.0.254 võrgus teie arvutile, peab IP-aadress olema vahemikus 192.168.0.1 – 192.168.0.254.

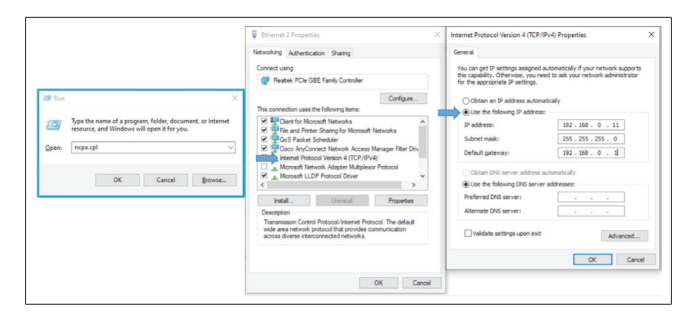

### <span id="page-17-2"></span>**7.2 Webasto seadme konfigureerimisliidese avamine veebibrauseri kaudu**

Avage veebibrauser ja sisestage aadressiribale puutetahvli IPaadress (**192.168.0.100**). Vajutage sisestusklahvi Enter, et avada sisselogimise leht brauseris.

Veebi konfiguratsiooniliidese esmakordsel avamisel näete hoiatust:

*"Soovitame vaikeparooli muuta süsteemi haldamise menüüst".*

Teie vaike-sisselogimisandmed on käesoleva dokumendi alguses 'tühjal' lehel, millel kleebis, kus on märgitud teie *kasutajanimi* ja *parool*.

Parooli muutmiseks klõpsake nuppu **Muuda parooli** sisselogimislehel või jaotises "Administraatori parool" menüüs "Süsteemi haldamine".

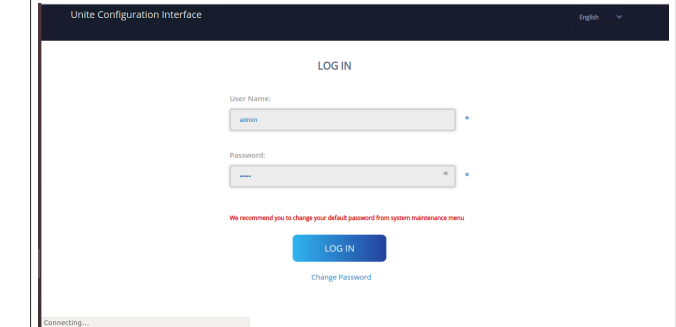

**MÄRKUS**: kui tekib juurdepääsu probleeme veebi konfigureerimisliidese kasutamisel, pange tähele, et veebibrauser salvestab tavaliselt veebisaitide juurdepääsuinfo puhvermälu ja küpsiste kujul. Sundvärskendamine (vajutades **F5**) või puhastamine (olenevalt teie operatsioonisüsteemist ja brauserist) lahendab tavaliselt lehe laadimise ja vormingu probleemid.

Kui probleemid ei kao, guugeldage: *brauseri puhvermälu puhastamine*.

### <span id="page-17-3"></span>**7.3 Webasto Unite'i konfigureerimisliidese avamine WiFi kuumkoha kaudu**

Pärast "Wi-Fi kuumkoha" võrku ühendamist avage veebibrauser oma arvutis või mobiiliseadmes ja seejärel sisestage laadimisjaama IP-aadress (**172.20.0.1**).

- **Android** mobiiliseadmete puhul konfigureerige Chrome brauser alla laadima ja kuvama **töölaua** lehte. Klõpsake menüüd  $($  $)$  ekraani ülemises paremas nurgas ja seejärel klõpsake **Töölaua leht**.
- **iOS** mobiiliseadmete puhul konfigureerige Safari brauser alla laadima ja kuvama **töölaua** lehte. Klõpsake '**aA**' menüüd ekraani ülemises vasakus nurgas ja seejärel

klõpsake **Töölaua veebisaidi taotlus**. Teksti suuruse seadistamiseks 50% peale klõpsake väiksemat tähte **A** üleval vasakul '**aA**' menüüs.

Sisestage oma ühenduse kasutaja juurdepääsuandmed, et avada brauseris veebi konfigureerimisliidese sisselogimisleht. Vt ka allolevat näidet.

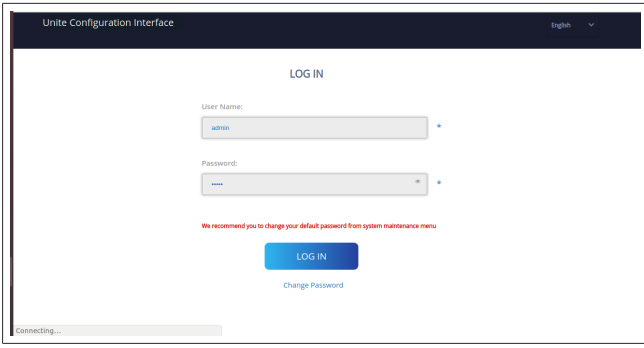

Teie vaike-sisselogimisandmed on käesoleva dokumendi alguses 'tühjal' lehel, millel kleebis, kus on märgitud teie *kasutajanimi* ja *parool*.

### **MÄRKUS**

#### **Wi-Fi kuumkoha piirangud**

- $\blacktriangleright$  Veebi konfigureerimisliides WiFi kuumkoha kaudu on piiratud maksimaalselt 3 kasutajaga.
- $\blacktriangleright$  Veebi konfigureerimisliides WiFi kuumkoha kaudu toimib ainult sagedusel 2,4 GHz.

# <span id="page-18-0"></span>**8 Webasto Unite'i konfigureerimisliides**

Webasto Unite konfigureerimisliidesel on horisontaalne menüüriba ülal, mis pakub järgmiseid funktsioone:

– **Logi välja**

Nupp **Logi välja** ekraani ülemises paremas nurgas võimaldab teil kasutaja konfigureerimisliidesest väljadu. logi välja.

- **Muuda salasõna**
- **Ekraani keel**

Ripploend, mis asub nupust **Logi välja** vasakul

võimaldab teil muuta veebi konfigureerimisliidese keelt. Saadaolevad keeled on: tšehhi, taani, inglise, prantsuse, saksa, ungari, itaalia, norra, poola, rumeenia, slovaki, hispaania, rootsi, türgi.

Vaikimisi on kastid konfigureeritud inglise keelele.

Ülemine riba võimaldab juurdepääsu ka järgmistele lehekülgedele:

- Avakuva vt ka: [Peatükk 8.1, "Avakuva" lk 19.](#page-18-1)
- Üldseaded vt ka: [Peatükk 8.2, "Üldseaded" lk 19](#page-18-2)
- Paigaldamise seaded, vt ka: [Peatükk 8.3, "Paigaldamise](#page-19-0) [seaded" lk 20](#page-19-0)
- OCPP seaded vt ka: [Peatükk 8.4, "OCPP seaded" lk 21](#page-20-0)
- Võrguliidesed vt ka: [Peatükk 8.5, "Võrgu liidesed" lk](#page-20-1)  $21$
- Eraldiseisev režiim vt ka: [Peatükk 8.6, "Eraldiseisev](#page-21-0) [režiim" lk 22](#page-21-0)
- Lokaalse koormuse haldamine
- Süsteemi hooldus vt ka: [Peatükk 8.8, "Süsteemi](#page-23-0) [hooldus" lk 24](#page-23-0)
- Püsivara värskendamise ekraani voog

### <span id="page-18-1"></span>**8.1 Avakuva**

Õnnestunud sisselogimise järel suunatakse teid avalehele.

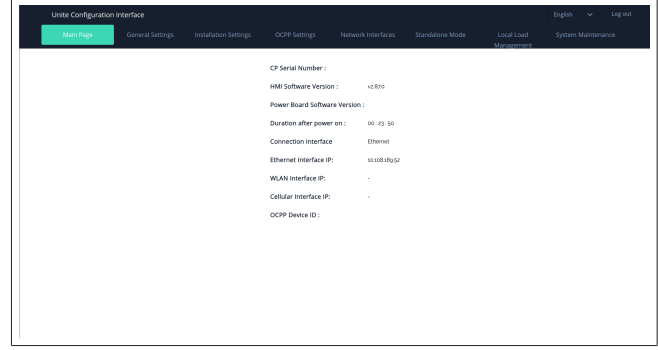

Avalehel on kuvatud üldine teave seadme kohta, nagu näiteks **tarkvaraversioonid**, **ühenduse liides** ja **ID-d**.

### <span id="page-18-2"></span>**8.2 Üldseaded**

#### **8.2.1 LED-hämardi seadistamine**

LED-rõnga ereduse kohandamiseks vaige soovitud suvand ripploendist.

Kui valite LED hämardusastmeks "Ajapõhine", siis kuvatakse suvandid "Päikesetõusu aeg" ja "Päikeseloojangu aeg" ja neid saab konfigureerida. "Päikesetõusu aeg" määrab kindlaks üleminekuaja väheselt valgustusastmelt suurele valgustusastmele. Samamoodi määrab "Päikeseloojangu aeg" ära üleminekuaja suurelt valgustusastmelt vähesele valgustusastmele. Päikesetõusu ja päikeseloojangu aja põhine konfiguratsioon on perioodiline igapäevane seadistus.

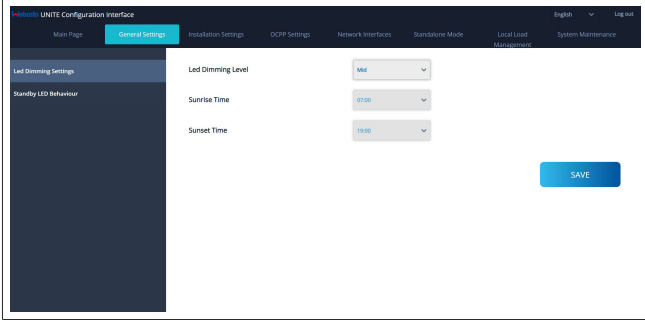

#### **8.2.2 Ooterežiimi LED-i käitumise seadistamine**

Ooterežiimi LED-i käitumise aktiveerimiseks valige ripploendist suvand "Sees". Kui LED-indikaaor on seatud vlaikule "Väljas", siis see ei sütti ooterežiimil. Vaikeseadistus on "Sees".

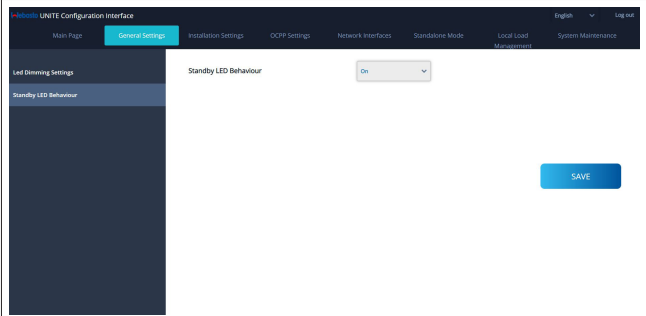

### <span id="page-19-0"></span>**8.3 Paigaldamise seaded**

### **8.3.1 Maandussüsteem**

Valige veebi konfigureerimisliidesel vahekaart **Maandussüsteemm**.

Kui valite maandustüübi **IT**, siis on kaitsemaanduse vea kontroll inaktiveeritud.

Maandustüüp on veebi konfigureerimisliideses seatud vaikimisi valikule **TN/TT**.

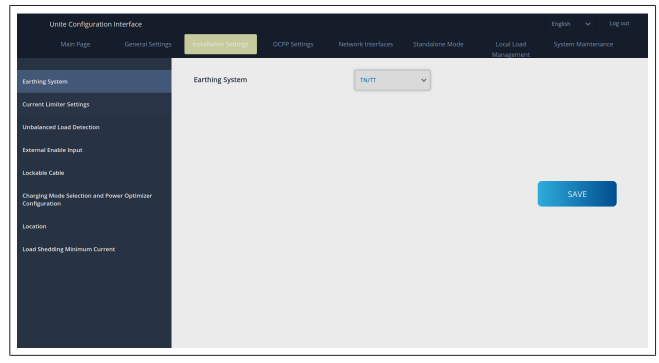

#### **8.3.2 Voolupiiraja seadistused**

Siin saate seadistada paigaldatud faaside arvu ja maksimaalse voolulimiidi. Pange tähele, et paigaldatud faaside vale seadistus (nt kolme faasi seadistamine, kui tegelikult on paigaldatud kaks faasi) põhjustab laadimisjaama lülitumise rikkerežiimile. Voolupiiraja väärtust saab käsitsi seadistada vahemikus 6–32 A. Kui sisestatakse väärtus alla 6 A, kuvatakse hoiatus, et

seadistada tuleb vähemalt väärtus 6 A.

Näide: kui laadimisjaama voolupiiraja on seatud riistvaras väärtusele 16 A ja see väärtus sisestatakse ning veebi konfigureerimisliidesel on see seatud väärtusele 32 A, siis võtab jaam üle väärtuse 16 A.

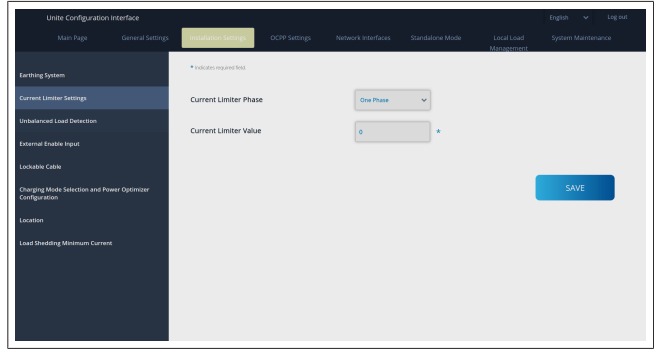

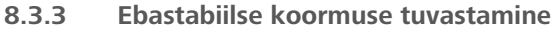

#### **Ebastabiilse koormuse tuvastamine** on veebi konfigureerimisliideses vaikimisi inaktiveeritud.

Ebastabiilse koormuse tuvastamise funktsioon tuvastab suurt võimsustarbe erinevust faaside vahel.

Kui üks faas tarbib võimsust üle 4,6 kW (viimase minuti keskmine) rohkem kui teised faasid ühe minuti jooksul, on koormus ebastabiilne. Ebastabiilse koormuse tuvastamine tuvastab selle olukorra ja voolu piiratakse selliselt, et faasid ei ületaks võimsuslimiiti.

- Näiteks,
	- 1. faasi võimsus: 3 kW,
	- 2. faasi võimsus: 3 kW,
	- 3. faasi võimsus: 1 kW.

1. või 2. faasi võimsuslimiit on 5,6 kW (1 kW + 4,6 kW)

Kui pinge on 230 V, on voolulimiit 5600 / 230 = 24 A. Üldine valem:

Võimsuse limiit = (minimaalne võimsus + 4,6) (kW) Voolulimiit = võimsuslimiit / pinge (A)

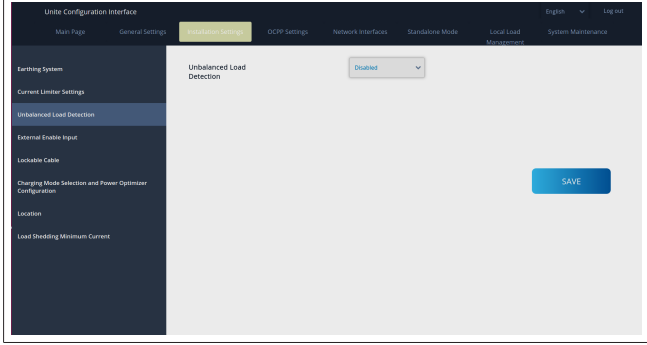

### **8.3.4 Väline sisend / kuiv kontakt aktiveeritud**

See suvand on vaikimisi seatud valikule "inaktiveeritud". Kui soovite kasutada välise sisendi aktiveerimise funktsiooni, peate seadme selle seadistuse valikule "aktiveeritud"

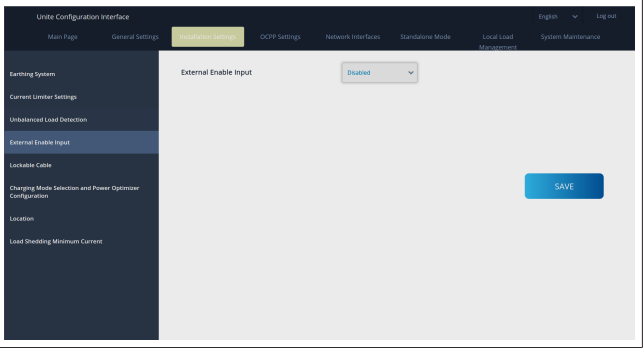

### **8.3.5 Lukustatav kaabel**

See suvand on veeb konfigureerimisliideses seatud valikule "inaktiveeritud". See on vaikeseadistus.

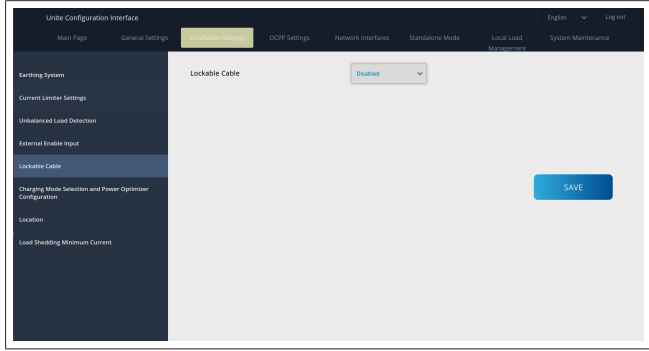

#### **8.3.6 Võimsuse optimeerimine / dünaamiline koormuse haldus**

Kogu voolulimiidi võimsuse optimeerimiseks võib väärtuse, mis on nimetatud [Peatükk 6.7.4, "Võimsuse optimeerija / väline](#page-14-2) [mõõtur \(nõuab lisatarvikuid\)" lk 15,](#page-14-2) seadistada veebi konfigureerimisliidese kaudu, nagu näidatud alloleval joonisel.

**LETTER IN** 

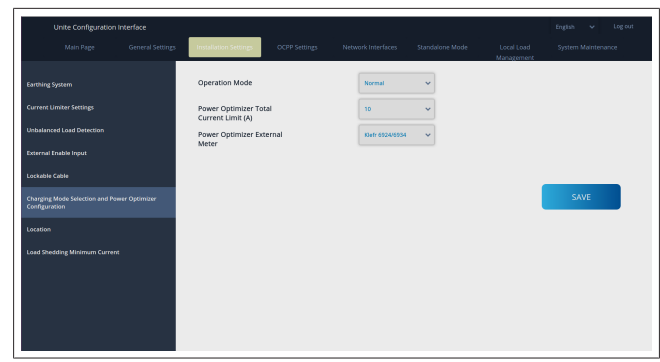

Välise mõõturi võimsuse optimeerimiseks tuleb ripploendist valida väline nutimõõtur.

### <span id="page-20-0"></span>**8.4 OCPP seaded**

#### **OCPP ühendus**

Kui seadistate OCPP ühendusrežiimi valikule "aktiveeritud", tuleb täita kõik väljad ühenduse seadistamise jaotises ja aktiveerida konfiguratsiooni parameetrite seadistused.

Hetkel on ainus saadaolev OCPP versioon OCPP 1.6, nii et see on valitud vaikimisi.

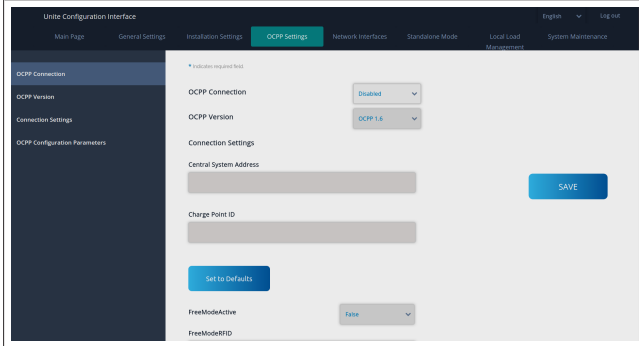

Klõpsake nuppu **Seadista vaikeväärtustele**, et lähtestada OCPP konfiguratsiooni parameetrid.

Rippmenüüst lehe vasakus servas saate valida järgmised OCPP seadistused:

- OCPP ühendus
- OCPP versioon
- Ühenduse seaded
- OCPP konfiguratsiooni parameetrid.

Valiku rakendamiseks klõpsake **Salvesta**.

Pange tähele, et süsteem ei aktsepteeri sobimatuid väärtusi ja väljastab hoiatuse. Sellisel juhul väärtusi ei salvestata ning teid suunatakse tagasi avalehele, et saaksite sisestatud väärtusi kontrollida.

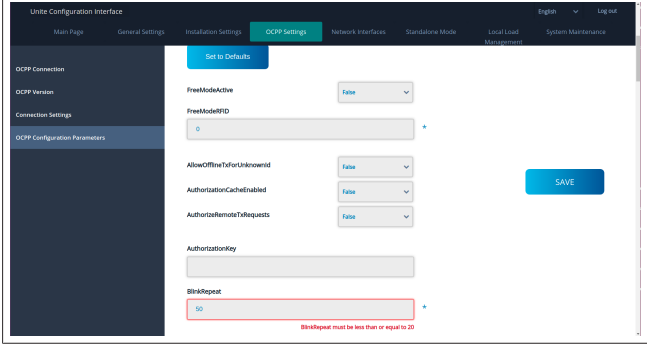

Kui teete muudatusi ega salvesta neid enne lehelt lahkumist, väljastatakse allolev hoiatus.

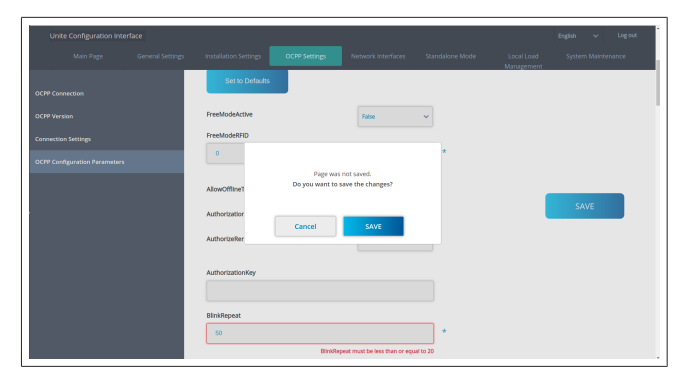

### <span id="page-20-1"></span>**8.5 Võrgu liidesed**

Sellel lehel saate konfigureerida mobiilside, LAN (Ethernet) ja WLAN (Wi-Fi) võrku.

Liidese režiimi aktiveerimiseks seadke see valikule "Aktiveeritud".

Kui valite IP-seadistuseks "Staatiline", tuleb tingimata täita tühjad väljad "IP-aadress", "Võrgumask", "Vaikelüüs" ja "Primaarne DNS".

Kui aktiveerite WiFi, siis on kohustuslikud väljad "SSID", "Parool" ja "Turvalisus".

Täitke väljad sobivas vormingus.

**MOBIILSIDE** *(valikuline, kasutatav ainult mudelil 5112415A)*

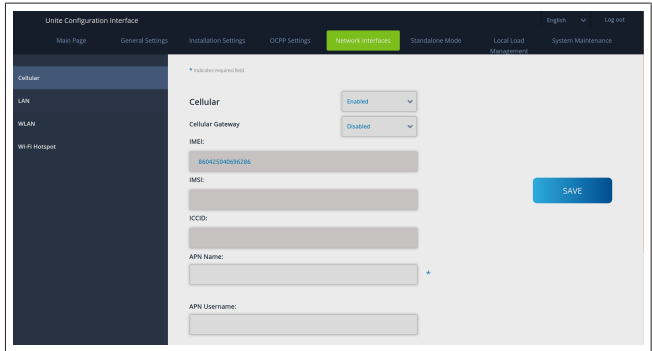

Enne mobiilsidevõrgu ühenduse aktiveerimist tuleb sisestada SIM-kaart SIM-kaardi pessa (vt [Peatükk 6.14.1, "OCPP](#page-16-3) [ühendamine mobiilsidevõrgu kaudu \(valikuline\)" lk 17](#page-16-3)). Mobiilside ühenduse aktiveerimiseks seadke mobiilside omadus valikule "aktiveeritud" ja määrake "APNi nimi". APNi nime määramine on kohustuslik.

Kõik ülejäänud sisestusväljad on valikulised.=

Kui teie kasutatav SIM-kaart nõuab PIN-koodi, veenduge et sisestate selle "SIM PIN" sisestusväljale. Kui SIM-kaardi kaitse PIN-koodiga on inaktiveeritud, võite selle sisestusvälja tühjaks jätta.

Cellular Gateway aktiveeritakse hiljem OTA värskenduse kaudu. **LAN**

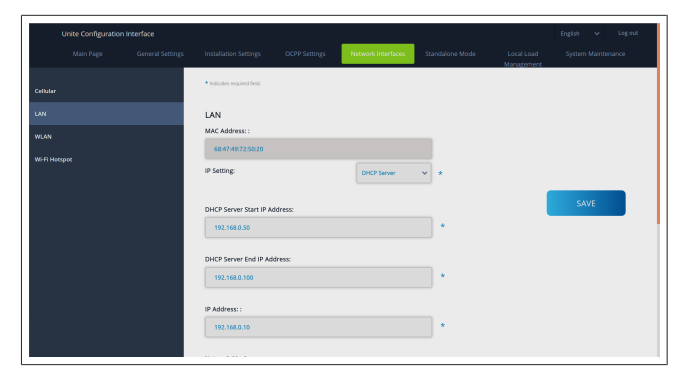

8 | Webasto Unite'i konfigureerimisliides

### **THE REAL**

#### **WLAN**

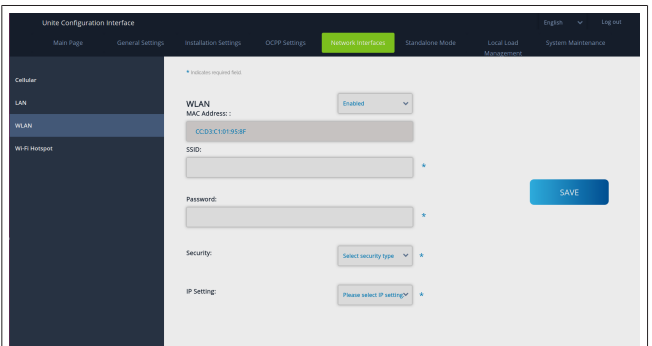

Lõpetamiseks klõpsake nuppu **SAVE**.

#### **Wi-Fi KUUMKOHT**

Täpsemaid andmeid vt [Peatükk 7.3, "Webasto Unite'i](#page-17-3) [konfigureerimisliidese avamine WiFi kuumkoha kaudu" lk 18.](#page-17-3)

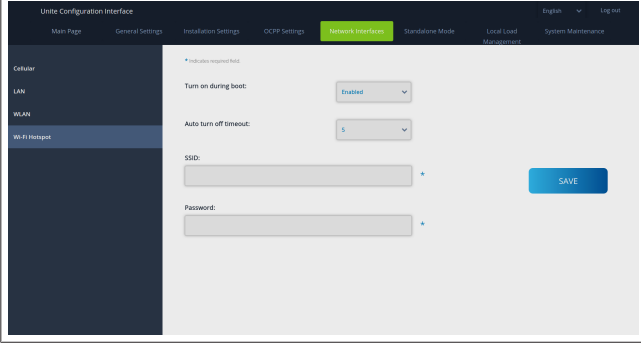

**HOIATUS**

Kui muudate Wi-Fi kuumkoha SSID-d ja parooli, ei toimi enam Webasto Charger Setup rakenduse QR-kood – pärast nende seadistuste muutmist peate mandaadid uuesti sisestama.

Siin saate konfigureerida Wi-Fi kuumkoha käitumist:

"Lülita sisse alglaadimise ajal" määrab ära Wi-Fi kuumkoha käitumise, kui laadija käivitub (vaikeseadistus on "aktiveeritud"). Aktiveeritud tähendab, et Wi-Fi kuumkoht aktiveeritakse laadija käivitumisel, Inaktiveeritud tähendab, et Wi-Fi kuumkohta ei aktiveerita laadija käivitumisel.

"Automaatse väljalülitumise viivitus" määrab ära, kas Wi-Fi kuumkoht jääb pidevalt aktiveerituks ("Inaktiveeritud") või lülitub välja pärast rippmenüüs valitud minutite arvu möödumist. Vaikeseadistus on "Inaktiveeritud".

#### **MÄRKUS** È

Kui Wi-Fi kuumkoht on inaktiveeritud, saate veebi konfigureerimisliidesele juurde pääseda ainult juhtmega LAN-ühenduse kaudu, nagu selgitatud jaotises [Peatükk 7.1, "Arvuti ja puutetahvli ühendamine](#page-17-1) [samasse võrku" lk 18](#page-17-1).

### <span id="page-21-0"></span>**8.6 Eraldiseisev režiim**

Kui olete eelnevalt OCPP-seadistustes aktiveerinud OCPP, siis ei saa eraldiseisvat režiimi valida. Sel juhul on režiimide loend ja nupp **Salvesta** inaktiveeritud.

Kui te pole OCPP-d aktiveerinud, saate valida ühe järgmistest eraldiseisvast režiimist:

- **RFID lokaalse loendi** režiim RFID lokaalse loendi autentimiseks, mis on teie poolt sisestatud. RFID lokaalse loendi elemente saate hiljem lisada või kustutada.
- l **Aktsepteeri kõik RFID-d** režiim kõikide RFID-de autentimiseks.

l **Automaatkäivituse** režiim võimaldab laadimist ilma autoriseerimise vajaduseta. Laadimise alustamiseks tuleb vaid pistik pistikupessa pista.

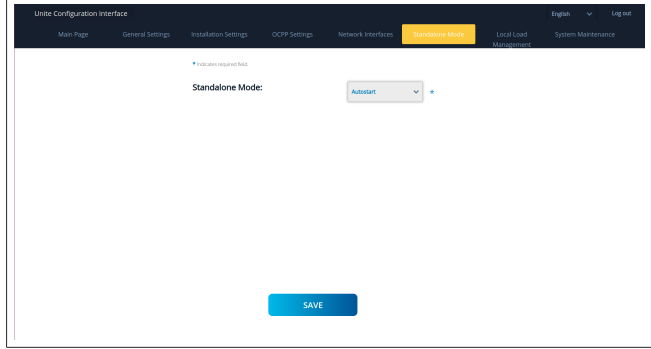

Pärast režiimi valimist klõpsake nuppu **Salvesta** ja taaskäivitage laadija.

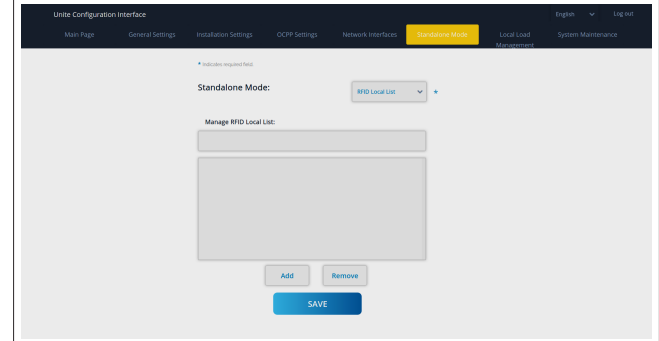

### <span id="page-21-1"></span>**8.7 Lokaalse koormuse haldamine**

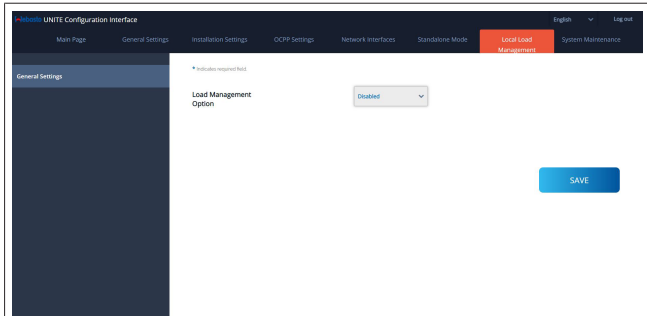

Lokaalse koormuse haldamise vaikeseadistus on "Inaktiveeritud".

Valige ripploendist üks järgmistest suvanditest Lokaalse koormuse haldamise jaoks:

- l Ülem/alam
- Modbus TCP
- **Inaktiveeritud**

### **MÄRKUS**

Lokaalse koormuse haldamise (Ülem/alam või Modbus TCP) kasutamiseks peavad laadimisjaamad olema ühendatud juhtmega RJ-45 LAN-ühenduse kaudu Star Topology's, kasutades DHCP-lülitit või ruuterit.

#### **8.7.1 Ülem/alam**

Koormuse haldamise suvand Ülem/alam on integreeritud lokaalse klasteri koormuse haldamise funktsioon. Pärast aktiveerimist kuvatakse konfigureerimise suvandid.

**LETTER** 

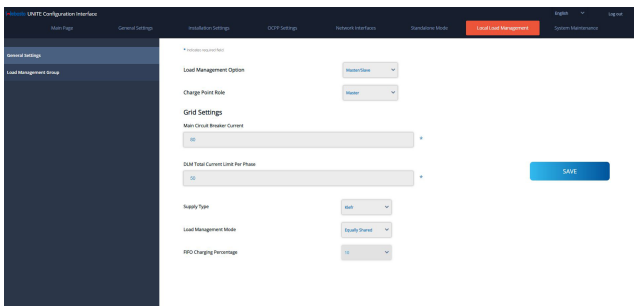

- l "Laadimispunkti roll" määrab ära laadimisjaama rolli klasteri sees:
	- "Ülem" määrab selle kontrollivaks seadmeks kui soovite seadistada dünaamilist koormuse haldamise klasterit, tuleb selle seadme külge ühendada nutimõõtur.
	- "Alam" määrab selle kontrollitavaks seadmeks, mida reguleeritakse seadete abil, mis on tehtud Ülemlaadimisjaamas.
- l "Peamise lahklüliti vool" määrab paigaldatud lahklüliti maksimumvoolu – see on absoluutne maksimumvool, mida saab klasteri jaoks valida.
- l "DLM koguvoolu limiit faasi kohta" määrab ära klasteri jaoks saadaoleva maksimumvoolu ja koguvoolu limiit peab olema peamise lahklüliti voolust väiksem või sellega võrdne.
- l "Toite tüüp" määrab ära klasteri seadistuse (staatiline või dünaamilne):
	- "Staatiline" tähendab, et klaster on piiratud maksimumvoolule, mida kunagi ei ületata, ja klasterit reguleeritakse vastavalt.
- l "Klefr" tähendab, et klaster on piiratud maksimumvoolule, kuid võtab arvesse ka tegelikke aj andmeid väliselt ühendatud Kefr-mõõturilt (nõuab valikulisi lisatarvikuid), võttes samuti arvesse muid paigaldise tarviteid (vt skemaatilist skeemi [Peatükk 6.7.4, "Võimsuse optimeerija /](#page-14-2) [väline mõõtur \(nõuab lisatarvikuid\)" lk 15](#page-14-2)).
- l "Garo" tähendab, et klaster on piiratud maksimumvooluga, kuid võtab arvesse ka tegelikke aja andmeid väliselt ühendatud Garo mõõturilt (nõuab valikulisi lisatarvikuid), võttes samuti arvesse muid paigaldise tarviteid (vt skemaatilist skeemi [Peatükk 6.7.4, "Võimsuse optimeerija /](#page-14-2) [väline mõõtur \(nõuab lisatarvikuid\)" lk 15](#page-14-2)).
- l "Koormuse haldusrežiim" määrab ära algoritmi, mida kasutatakse saadaoleva voolu jaotamiseks klasteri sees:
	- "Võrdne jaotamine" tähendab, et saadaolev vool jaotatakse klasteri sees võrdselt

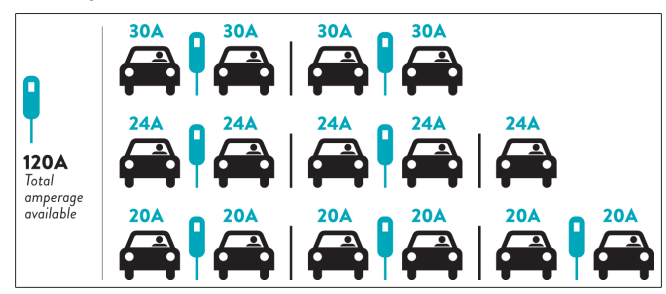

– "FIFO" tähendab "first in first out" (esimesena sisse), esimesena välja", mis tähendab, et esimesena ühendatud sõidukid saavad maksimaalset saadaolevat võimsust ja hiljem ühendatud sõidukid saavad madalamat voolu, olenevalt saadavusest.

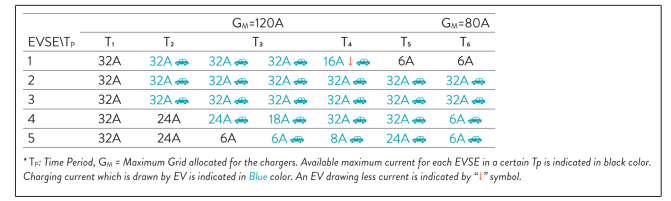

– "Kombineeritud" tähendab, et esimesena ühendatud sõidukid saavad suuremat voolu ja hiljem ühendatud sõidukid saavad ülejäänud voolu, mis jaotatakse võrdselt.

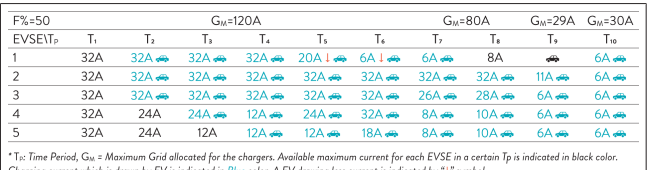

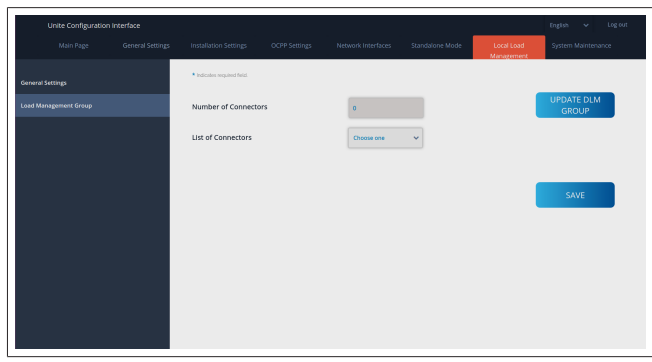

Selles jaotises saate värskendada DLM-rühma nupu abil ja seejärel valida kõiki laadimisjaamu, mis on klasteris registreeritud.

Sellel vahekaardil võidakse kuvada erinevat tüüpi andmeid. "Faasi ühenduse järjestus" määrab kindlaks faasijärjestuse, kui klasteri sees kasutatakse faasi rotatsiooni.

#### **8.7.2 Modbus TCP (EMS)**

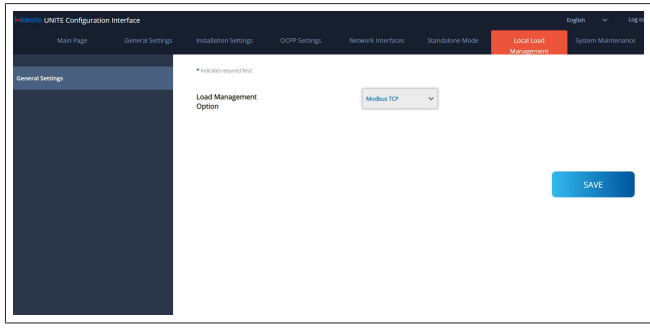

"Modbus TCP" aktiveerib EMS-režiimi. Selles režiimis saab laadimisjaama integreerida ühilduvasse energiahaldussüsteemi (vaadake veebidokumentatsioonist ühilduvaid energiahaldussüsteeme). Kõik EMS-i spetsiifilised konfiguratsioonid tehakse energiahaldussüsteemi kaudu ja edastatakse laadimisjaamale Modbus TCP kaudu.

### <span id="page-23-0"></span>**8.8 Süsteemi hooldus**

#### **LOGIFAILIDE leht**

Klõpsake nuppusid, et laadida alla OCPP või HMI logid.

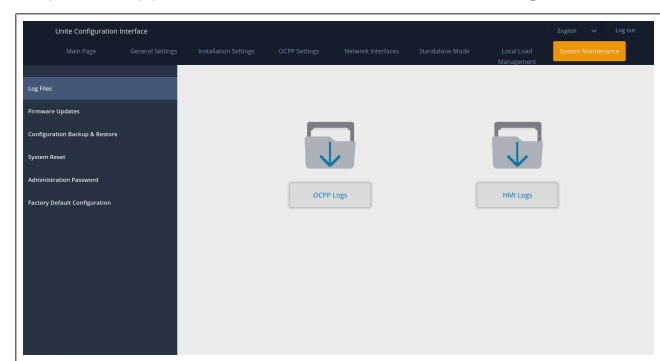

Allalaaditud logifailid kuvatakse mõne sekundi pärast. **PÜSIVARA VÄRSKENDAMISE leht.**

Klõpsake nuppu **Laadi üles**, et laadida üles püsivara värskendus oma arvutist,

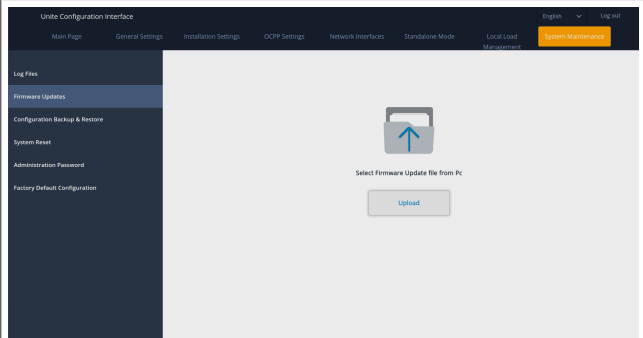

Pärast faili üleslaadimist klõpsake nuppu **Värskenda**, et käivitada püsivara värskendus.

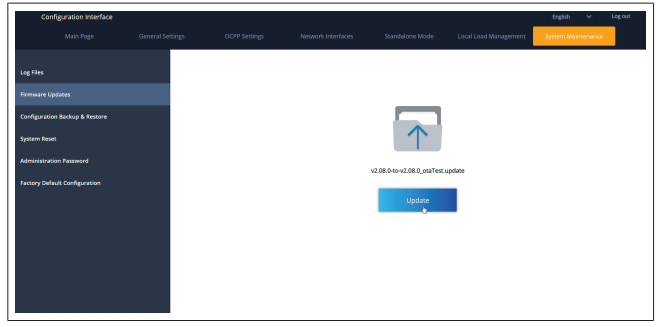

Kui värskendus on käimas, põleb laadija LED-märgutuli pidevalt punaselt. Pärast püsivara värskendamise lõpulejõudmist taaskäivitub laadija automaatselt. Oma laadija uusima püsivara versiooni leiate veebi konfigureerimisliidese avalehelt.

#### **KONFIGURATSIOONI JA VARUNDUSE leht**

KONFIGURATSIOONI JA VARUNDUSE leht võimaldab teil süsteemi varundada.

Taastamise alustamiseks klõpsake nuppu **Taasta konfiguratsioonifail** ja laadige üles varundusfail. Süsteem aktsepteerib ainult .bak faile.

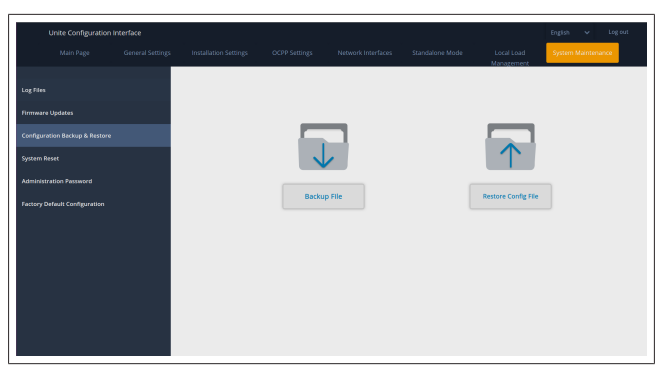

#### **SÜSTEEMI LÄHTESTAMISE leht**

SÜSTEEMI LÄHTESTAMISE leht võimaldab teil teha **Soft Reset** ja **Hard Reset** lähtestamist, klõpsates vastavaid nuppe.

**Soft Reset** tähendab, et laadija lähtestatakse, niipea kui laadija on jõudeolekus.

**Hard Reset** tähendab, et laadija lähtestatakse kohe, sõltumata laadija hetkeolekust.

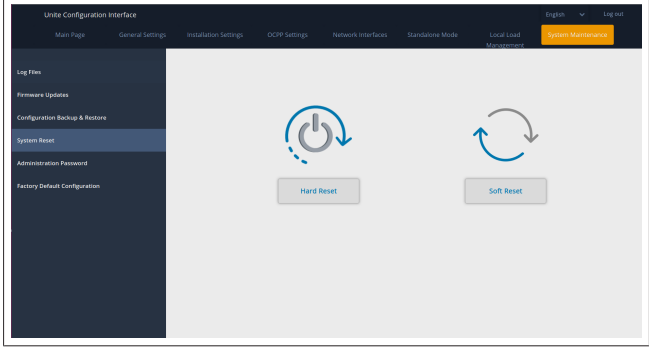

#### **TEHASE VAIKEKONFIGURATSIOONI leht**

TEHASE VAIKEKONFIGURATSIOONI leht võimaldab teil läbi viia laadija **tehaseseadete lähtestamist**.

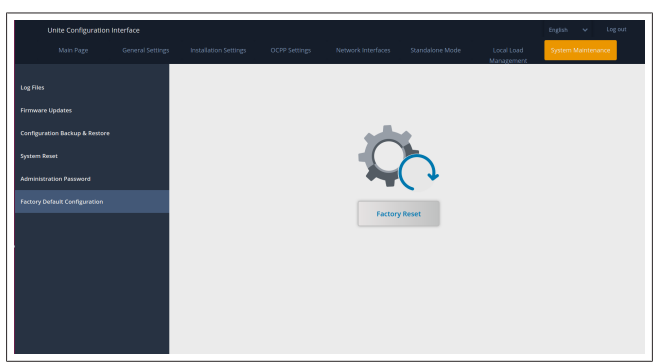

# <span id="page-24-0"></span>**9 Laadimise seadistamine**

<span id="page-24-1"></span>**9.1 Laadimisjuhtme pistik**

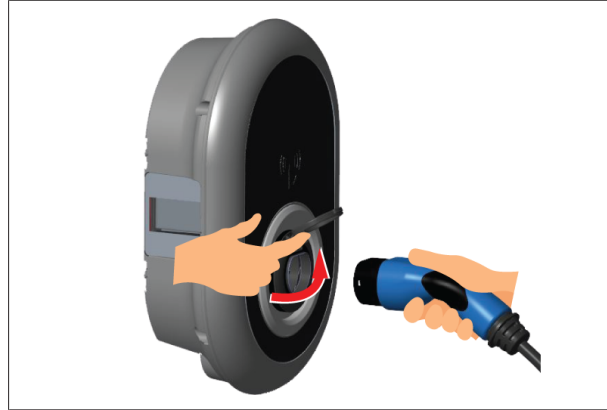

### *Joonis 32*

 $\pm 1$  matrix  $\pm 1$ 

1. Avage väljundpistikupesa hingedel kaas.

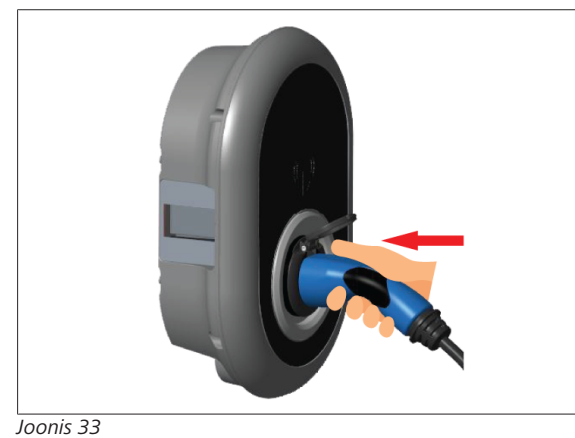

- 2. Pistke laadimiskaabli pistik väljundpistikupessa.
- <span id="page-24-2"></span>**9.2 Olekuteabe LED-näidikute lugemine**

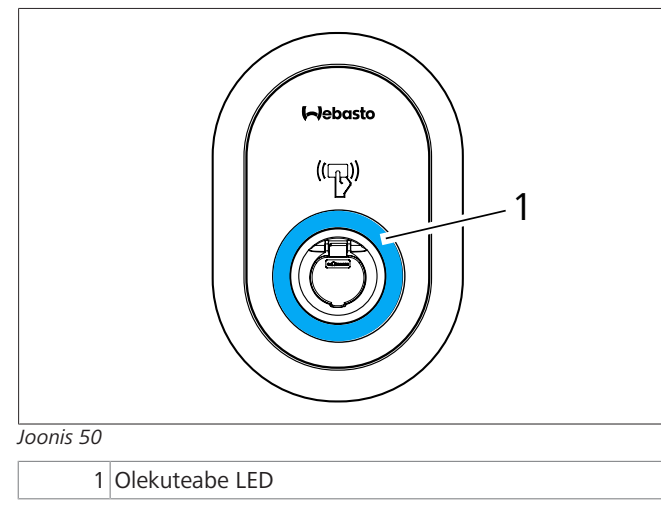

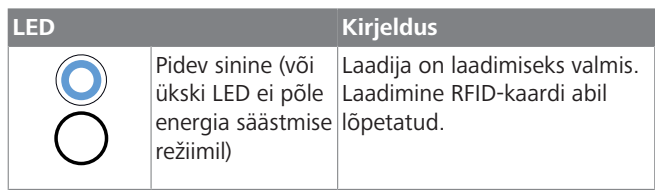

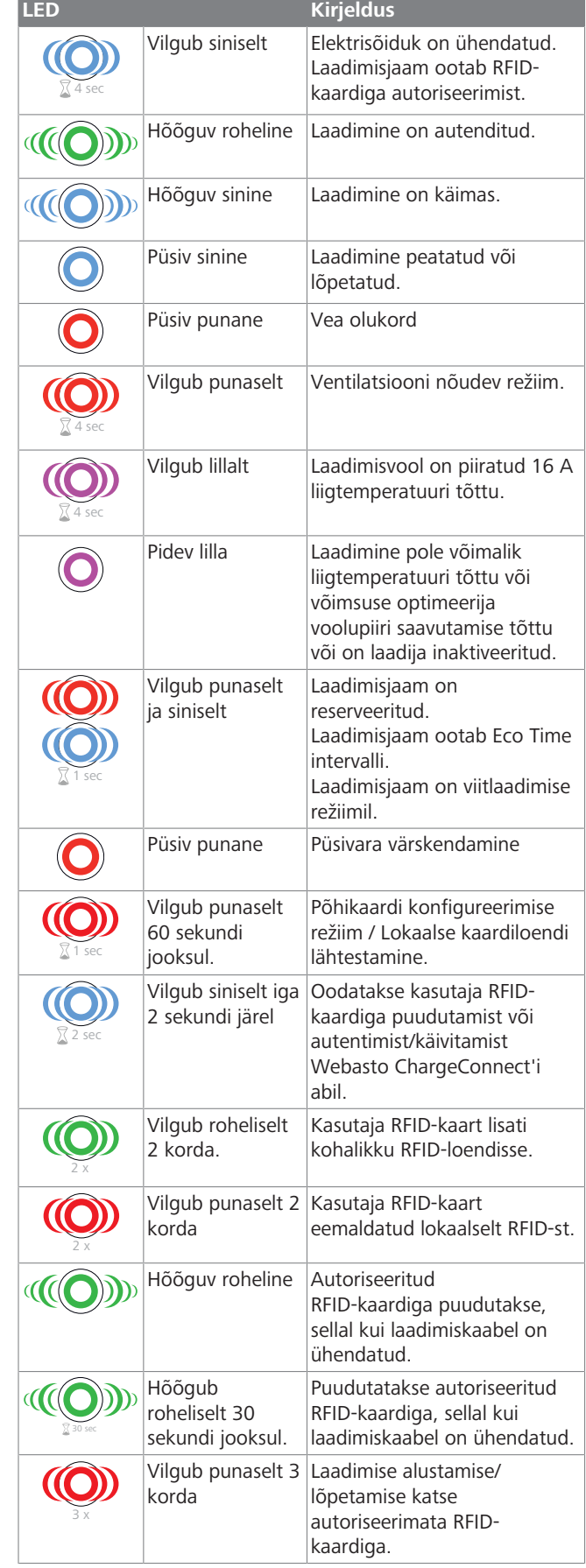

### <span id="page-25-0"></span>**9.3 Eraldiseisva / võrguühenduseta kasutamise režiimid**

Laadija esmakordne "Eraldiseisva kasutuse" režiimil kasutamine: teie laadimisjaama RFID-põhikaart on juba registreeritud teie seadmes ning te leiate oma RFID-põhikaardi selle tarvikute seast.

- 1. Ühendage laadimisjuhe, et laadimist alustada.
- 2. Puudutage oma põhikaardiga, et kaarti lisada.
- **9.3.1 Automaatse käivitamise (vabalaadimise) režiim**
- **9.3.1.1 Ühendamine ja laadimine**

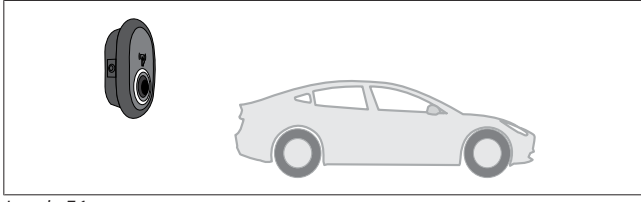

*Joonis 51*

Pidev sinine (või ükski LED ei põle energia säästmise režiimil)

Veenduge, et teie sõiduk ja laadimisjaam on laadimiseks valmis.

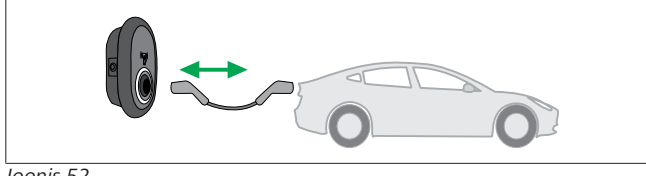

*Joonis 52*

Pidev sinine (või ükski LED ei põle energia säästmise  $\boldsymbol{\mathsf{O}}$ režiimil)

Sisestage laadimispistik sõiduki pesasse ja laadimisjaama väljundpessa.

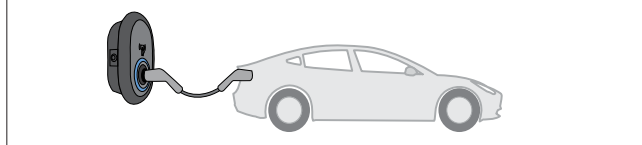

*Joonis 53*

**((O)** Hõõguv sinine

Laadimine algab ja LED-olekunäidik hõõgub siniselt.

**9.3.1.2 Laadimise lõpetamine**

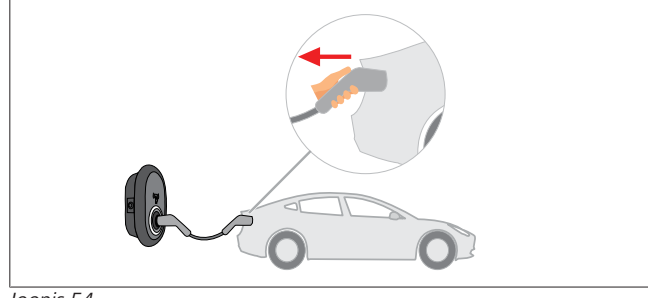

#### *Joonis 54*

Pidev sinine (või ükski LED ei põle energia säästmise  $\bar{\frown}$ režiimil)

Esmalt ühendage laadimisjuhe sõiduki küljest lahti.

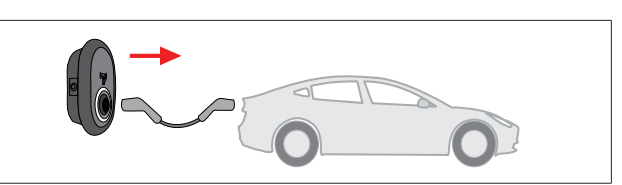

*Joonis 55*

Pidev sinine (või ükski LED ei põle energia säästmise  $\curvearrowright$ režiimil)

Ühendage laadimisjuhe laadimisjaama küljest lahti.

### **9.3.2 RFID-autoriseerimise režiim**

Mõnede konfiguratsiooni variantide puhul võite leida RFIDkaarte (1x põhikaart; 2 x kasutaja kaart). RFID-põhikaart on vajalik kasutaja RFID-kaartide lisamiseks või kustutamiseks. Kasutaja RFID-kaardid on vajalikud laadimissessioonide alustamiseks või lõpetamiseks.

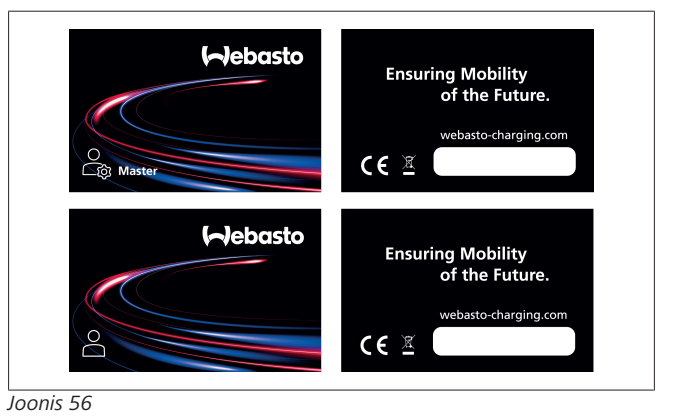

### **9.3.2.1 RFID-kaartide lisamine laadimisjaamale**

Kui soovite ümber lülitada RFID autoriseerimise režiimile ja registreerida kasutaja RFID-kaarte, peate esmalt puudutama laadimisjaama oma RFID-põhikaardiga, sellal kui laadimiskaabel pole ühendatud. Seejärel vilgub LED-näidik 60 sekundi jooksul siniselt. Selle perioodi jooksul saate lisada/kustutada omistatud RFID-kaardi. Kui te ei tee konfiguratsiooni muudatusi 60 sekundi jooksul, väljub laadimisjaam konfiguratsioonirežiimist ja naaseb eelmise töörežiimi juurde. Peate kordama neid toiminguid iga RFID-kaardi kasutaja lisamiseks/kustutamiseks.

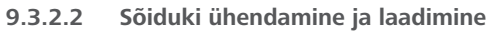

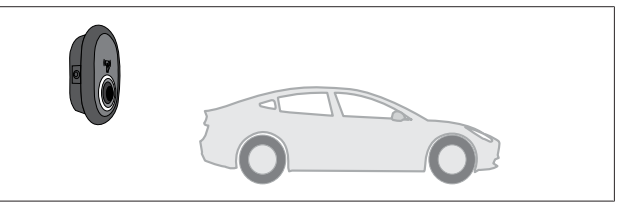

### *Joonis 51*

Pidev sinine (või ükski LED ei põle energia säästmise režiimil)

Veenduge, et teie sõiduk ja laadimisjaam on laadimiseks valmis.

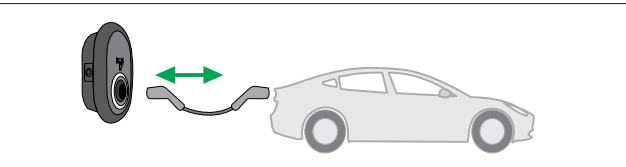

*Joonis 52*

**LETTER** 

Ŏ

Pidev sinine (või ükski LED ei põle energia säästmise režiimil)

Sisestage laadimispistik sõiduki pesasse ja laadimisjaama väljundpessa.

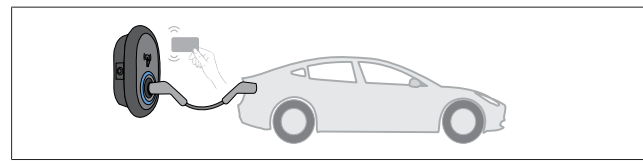

*Joonis 59*

4 sec

Vilgub siniselt

Puudutage kasutaja RFID-kaaridga lugerit.

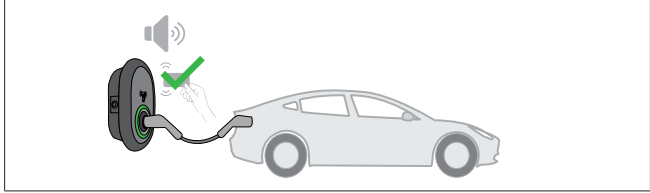

*Joonis 60*

**((O)** Hõõguv roheline

Alustage laadimist kaardiga, mis on eelnevalt autoriseeritud.

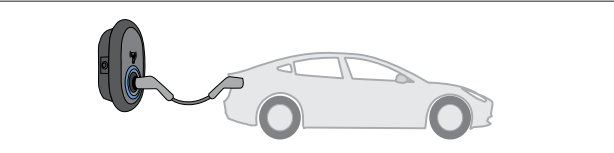

*Joonis 53*

#### **((O)** Hõõguv sinine

Laadimine algab ja LED-olekunäidik hõõgub siniselt.

#### $\hat{\mathcal{C}}$ **MÄRKUS**

#### **Laadimistoiming nõuab autoriseeritud kaarti**

Laadimistoiming lükatakse laadimisjaama poolt tagasi, kui soovite alustada laadimist autoriseerimata kaardiga.

#### **9.3.2.3 Laadimise lõpetamine**

Laadimise lõpetamiseks peate kasutama ainult järgmiseid alternatiivseid meetodeid. Ärge kunagi püüdke laadimisjuhet laadimisjaama küljest lahti ühendada enne laadimise lõpetamist, vastasel juhul võib lukustusmehhanism kahjustada saada.

#### **Meetod 1**

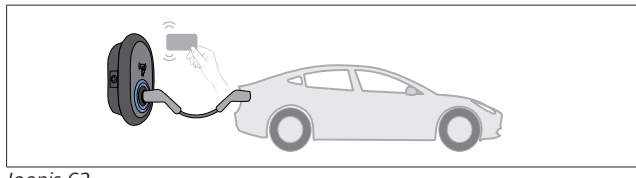

*Joonis 62*

 $\odot$ Püsiv sinine

Saate lõpetada laadimise, puudutades RFID-kaaridga, mida kasutasite laadimise alustamiseks**.**

#### **Meetod 2**

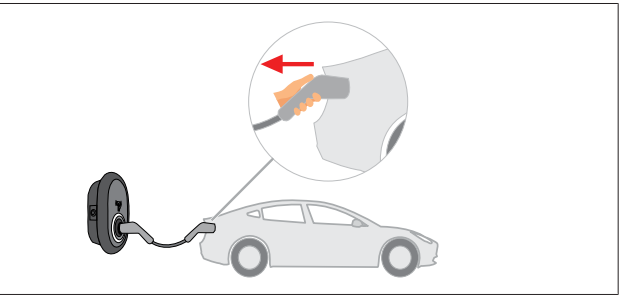

*Joonis 54*

Pidev sinine (või ükski LED ei põle energia säästmise režiimil)

Esmalt ühendage laadimisjuhe sõiduki küljest lahti.

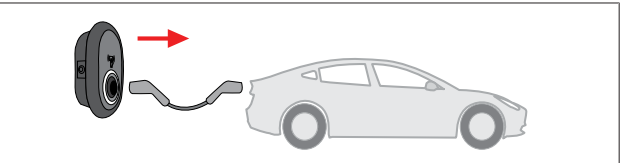

*Joonis 55*

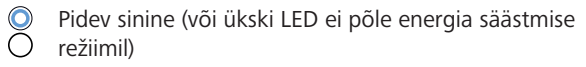

Ühendage laadimisjuhe laadimisjaama küljest lahti.

### <span id="page-26-0"></span>**9.4 OCPP ühendatud režiim**

LAN (Ethernet) ja WLAN (Wi-Fi) kasutavad laadimisjaama OCPP võrku ühendatud režiimi.

4G ühenduvus on valikuline funktsioon tootemudeli jaoks 5112415A ja kasutab samuti OCPP võrku ühendatud režiimi. Selle seadistamiseks peate sisestama SIM-kaardi (ei kuulu tarnekomplekti). Vt [Peatükk 6.14.1, "OCPP ühendamine](#page-16-3) [mobiilsidevõrgu kaudu \(valikuline\)" lk 17](#page-16-3). Selle konfigureerimiseks vt [Peatükk 8.5, "Võrgu liidesed" lk 21.](#page-20-1) OCPP võrku ühendatud režiim on eelkonfigureeritud, nii et seda režiimi kasutatakse vaikimisi. Lisaks on laadimisjaam eelkonfigureeritud vabas režiimis laadimiseks, olenemata sellest, kas seade on ühendatud OCPP kesksüsteemi või mitte. Paigaldamise ajal veebi konfiguratsiooniliidese või OCPP kesksüsteemi (OCPP vaba režiim) kaudu, peate inaktiveerima vaba režiimi seadistuse.

**9.4.1 Ühendamine ja laadimine**

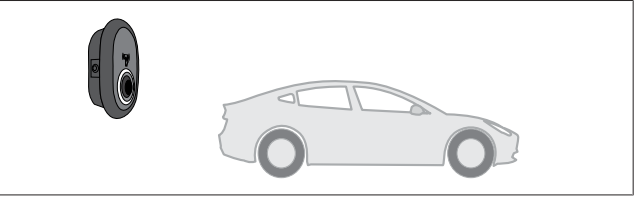

*Joonis 51*

Pidev sinine (või ükski LED ei põle energia säästmise režiimil)

Veenduge, et teie sõiduk ja laadimisjaam on laadimiseks valmis.

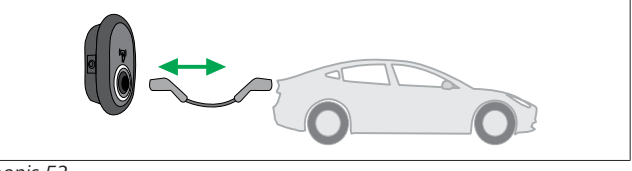

*Joonis 52*

Pidev sinine (või ükski LED ei põle energia säästmise režiimil)

Sisestage laadimispistik sõiduki pesasse ja laadimisjaama väljundpessa.

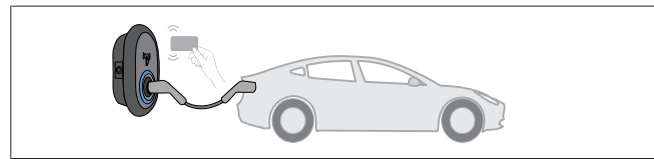

*Joonis 59*

**LED HERE** 

4 sec Vilgub siniselt

Puudutage RFID-kaardiga RFID-lugerit. Saate alustada laadimist kaardiga, mis on registreeritud teie laadimise operaatori juures.

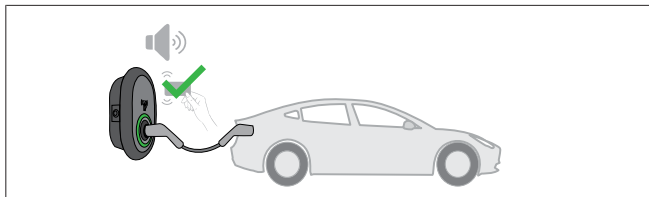

*Joonis 60*

#### **((O)** Hõõguv roheline

Saate alustada laadimist kaardiga, mis on eelnevalt autoriseeritud. Kui RFID-kaart on autoriseeritud OCPP kesksüsteemi poolt, algab laadimine.

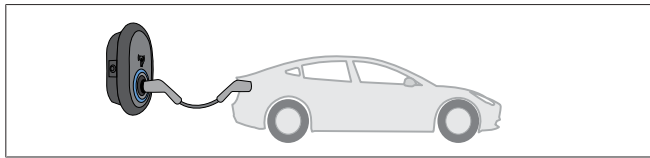

*Joonis 53*

**(O)** Hõõguv sinine

Laadimine algab ja LED-olekunäidik hõõgub siniselt.

**MÄRKUS** È

#### **Laadimistoiming nõuab autoriseeritud kaarti**

Laadimistoiming lükatakse laadimisjaama poolt tagasi, kui soovite alustada laadimist autoriseerimata kaardiga.

### **9.4.2 Laadimise lõpetamine**

Laadimise lõpetamiseks peate kasutama ainult järgmiseid alternatiivseid meetodeid. Ärge kunagi püüdke laadimisjuhet laadimisjaama küljest lahti ühendada enne laadimise lõpetamist, vastasel juhul võib lukustusmehhanism kahjustada saada. **Meetod 1**

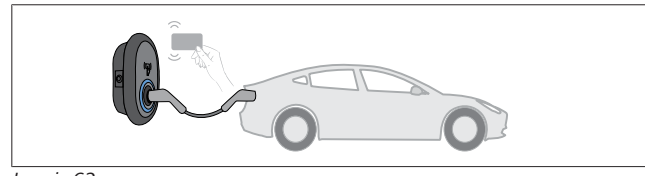

*Joonis 62*

**O** Püsiv sinine

Saate lõpetada laadimise, puudutades RFID-kaaridga, mida kasutasite laadimise alustamiseks**.**

### **Meetod 2**

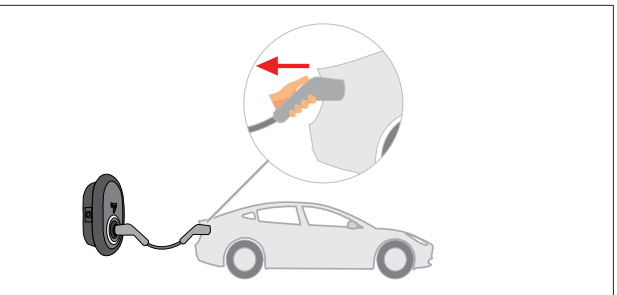

*Joonis 54*

 $\infty$ 

Pidev sinine (või ükski LED ei põle energia säästmise režiimil)

Esmalt ühendage laadimisjuhe sõiduki küljest lahti.

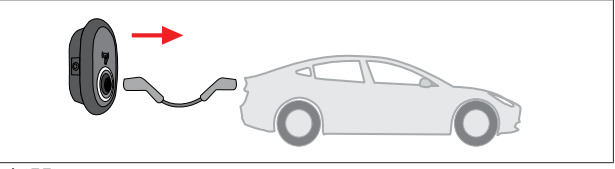

*Joonis 55*

Pidev sinine (või ükski LED ei põle energia säästmise Ŏ režiimil)

Ühendage laadimisjuhe laadimisjaama küljest lahti.

- **9.4.3 OCPP 1.6 JSON lisafunktsioonid**
- **9.4.3.1 Kauglaadimise alustamine/lõpetamine**

Laadimisjaam toetab seda funktsiooni. Kui seda toetab ka ühendatud server, siis saab laadimisprotsessi algatada/lõpetada eemalt.

### **9.4.3.2 Riistvara/tarkvara lähtestamine**

Kui laadimisjaam ei tööta korralikult, saab teenusepakkuja lähtestada seadme selle funktsiooni abil. On kahte tüüpi lähtestamist: valida saab tarkvara või riistvara lähtestamise vahel.

### **9.4.3.3 Pistikupsa lukustusest vabastamine**

Kui laadimisjuhe on laadimisjaama külge lukustatud, saab teenusepakkuja selle funktsiooni abil juhtme lukust lahti teha.

# <span id="page-27-0"></span>**10 MID-mõõturi mudelid**

MID-mõõturi näidikul kuvatakse aktiveeritud kogueneriga.

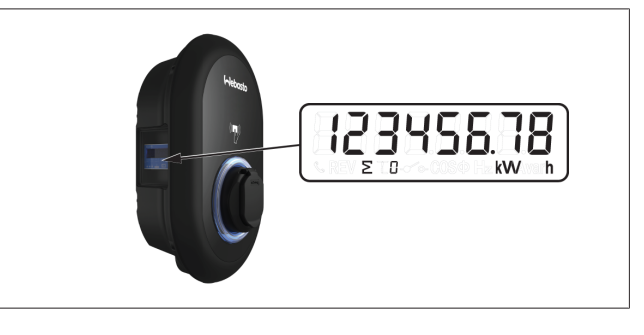

# <span id="page-28-0"></span>**11 Veaotsing**

**LED IN** 

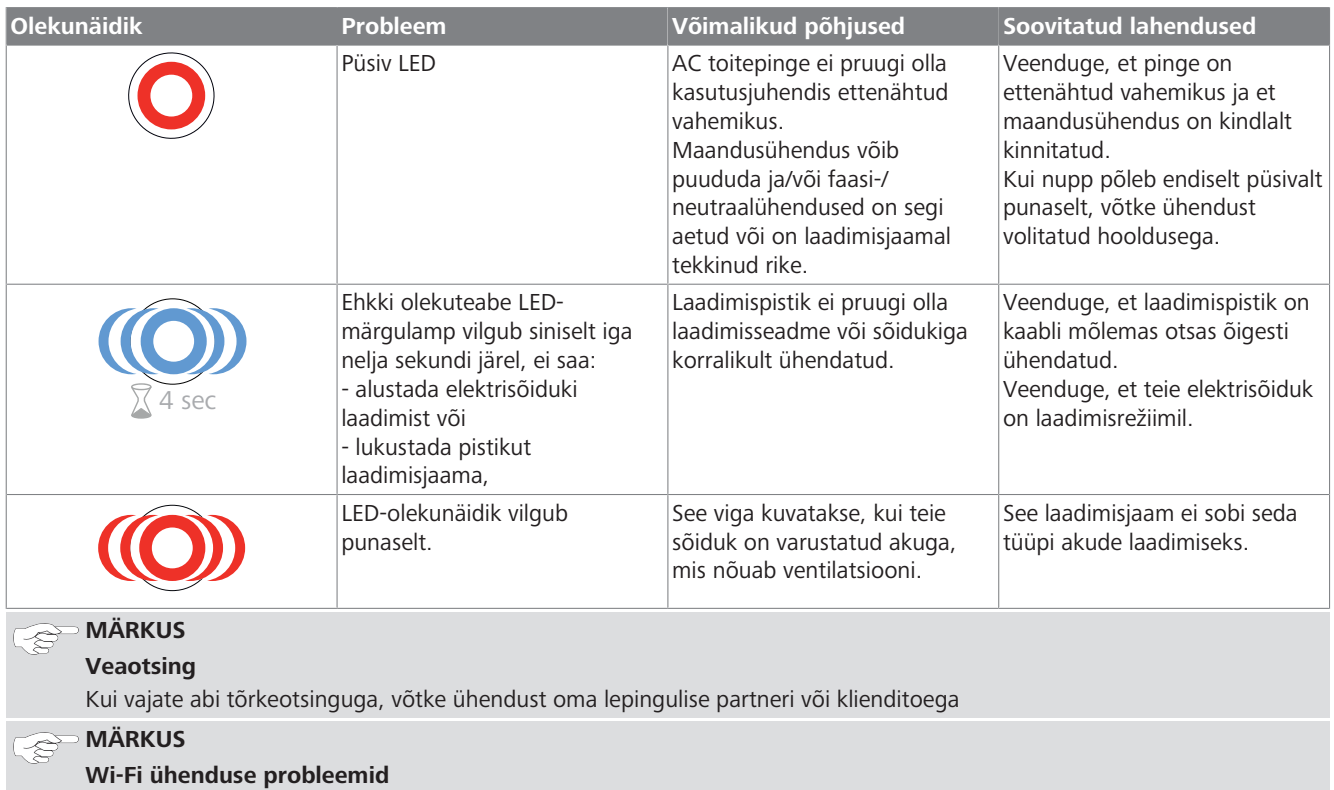

Kui laadija kontrollimisel tekib probleeme Wi-Fi ühendusega, taaskäivitage ruuter ja kontrollige ühendusi.

### <span id="page-28-1"></span>**11.1 Tehase vaikeseadistuste lähtestamine**

Et saaksite lähtestada laadimisjaama tehase vaikesätetele, on HMI liidesel lähtestamise nupp.

### **HOIATUS**

- Laadimisjaama tehasesätetele lähtestamist tohib teha ainult kvalifitseeritud elektrik.
- u Pärast tehasesätete lähtestamist tuleb kõik konfiguratsiooni seadistused uuesti teha.

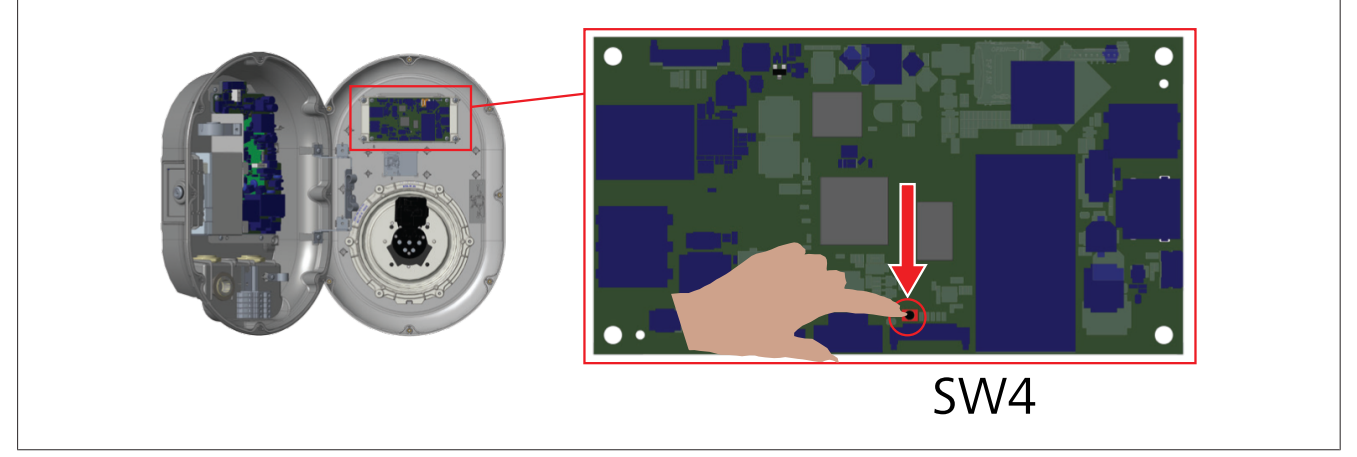

u Vajutage nuppu 5 sekundi jooksul, et lähtestada kasutaja konfiguratsioon tehase vaikesätetele. OCPP konfiguratsioon ja võrgu konfiguratsioon lähtestatakse tehase vaikesätetele.

### <span id="page-29-0"></span>**11.2 Üldine veaseisukord**

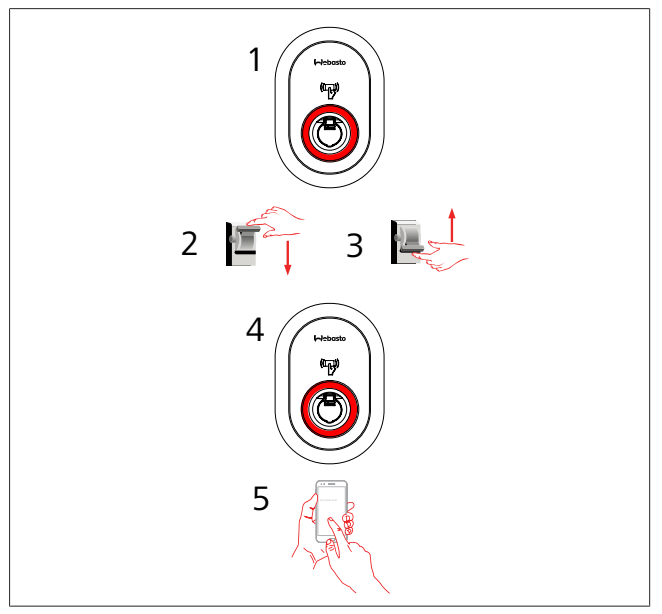

Kui olekuteabe LED põleb pidevalt punaselt (1), siis lülitage laadimisjaam välja (2) ja lülitage see taas sisse (3). Kui LED põleb endiselt punaselt (4), siis võtke ühendust (5) volitatud teenusepakkujaga.

### <span id="page-29-1"></span>**11.3 DC 6 mA lekkevoolu anduri käitumine**

See laadimisjaam on varustatud DC-lekkevoolu anduriga, mis reageerib DC-lekkevoolule üle 6 mA.

- Kui laadimisjaam lülitub rikkeolekusse DC-lekkevoolu tõttu, peate tegema järmgist:
- l esmalt ühendage laadimisjuhe sõiduki küljest lahti ja
- l seejärel ühendage laadimisjuhe laadimisjaama küljest lahti,

et see viga lähtestada.

6 mA anduril laadimisjaama sees on igapäevane enesetest nõuetekohase talitluse tagamiseks.

# <span id="page-30-0"></span>**12 Utiliseerimine**

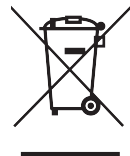

See mahatõmmatud prügikasti sümbol tähendab, et antud elektrilist/elektroonilist seadet ei tohi selle tööea lõppedes visata olmeprügi hulka. Utiliseerige seade tasuta elektriliste/elektrooniliste seadmete kohalikus kogumispunktis. Aadressid saate oma linnavalitsuse või kohaliku omavalitsuse käest. Elektriliste ja elektrooniliste seadmete jäätmete eraldi kogumine võimaldab taaskasutamist, materjali ringlussevõtmist või muul moel uuesti kasutamist, vältides samal ajal võimalike seadmetes sisalduvate ohtlike ainete negatiivset mõju keskkonnale ja inimtervisele.

l Visake pakend vastavasse prügikonteinerisse, järgides riiklikke määrusi.

#### Austria:

EAG-VO määrus Austrias kaasas ELi elektri- ja elektroonikaseadmete jäätmete seadust riiklikku seadusandlusesse. See määrus tagab, et eramajapidamistel oleks võimalus tagastada elektri- ja elektroonikaseadmete jäätmed (WEEE) tasuta avalikesse kogumispunktidesse. Elektri- ja elektroonikaseadmete jäätmeid ei tohi visata olmeprügi hulka, need tuleb viia spetsiaalsetesse eraldi kogumispunktidesse. See võimaldab taaskasutada töötavaid seadmeid või võtta ringlusse rikkis seadmete väärtuslikke komponente. Selle eesmärgiks on aidata kaasa ressursside säästlikumale kasutamisele ja jätkusuutlikuma arengu tagamine. Lisaks tagab ainult seadmete ohtlike elementide (nagu näiteks CFC-d või elavhõbe) eraldi kogumine nende nõuetekohase käsitsemise, vältides negatiivset mõju keskkonnale ja inimeste tervisele. Majapidamisseadmete jäätmete tasuta tagastamiseks on olemas kohalike omavalitsuste ja tootjate tagastussüsteemid. Ülevaate olemasolevatest kogumispunktidest leiate veebisaidilt: [https://](https://secure.umweltbundesamt.at/eras/registerabfrageEAGSammelstelleSearch.do) [secure.umweltbundesamt.at/eras/](https://secure.umweltbundesamt.at/eras/registerabfrageEAGSammelstelleSearch.do)

[registerabfrageEAGSammelstelleSearch.do.](https://secure.umweltbundesamt.at/eras/registerabfrageEAGSammelstelleSearch.do) Kõik majapidamise elektri- ja elektroonikaseadmed on tähistatud mahatõmmatud prügikasti sümboliga. Need seadmed võib viia kõikidesse eespool oleva lingi all loetletud kogumispunktidesse ja neid ei tohi visada olmeprügi hulka.

# <span id="page-30-1"></span>**13 Vastavusavaldus**

Webasto Unite on välja arendatud, toodetud, testitud ja tarnitud vastavalt kohalduvatele direktiividele, määrustele ohutuse, elektromagnetilise ühilduvuse (EMC) ja keskkonnasäästmise nõuetele.

Webasto Thermo & Comfort SE kinnitab, et raadioseadme tüüp "Laadimisjaam Webasto Unite" vastab direktiivile 2014/53/EL.

ELi vastavusavalduse täistekst on saadaval järgmisel veebiaadressil:

<https://charging.webasto.com/int/products/documentation>

## <span id="page-30-2"></span>**14 Puhastamine ja hooldus**

- l Ärge puhastage elektriauto laadimisseadet sõiduki laadimise ajal.
- Ärge peske seadet veega.
- Ärge kasutage abrasiivseid lappe ega puhastusvahendeid. Soovitatav on kasutada mikrokiud-lappe.

Nende hoiatuste eiramine võib kaasa tuua surma või tõsiseid vigastusi. Samuti võib see kahjustada teie seadet.

# <span id="page-30-3"></span>**15 Tehnilised andmed**

### <span id="page-30-4"></span>**15.1 Mudeli kirjeldus**

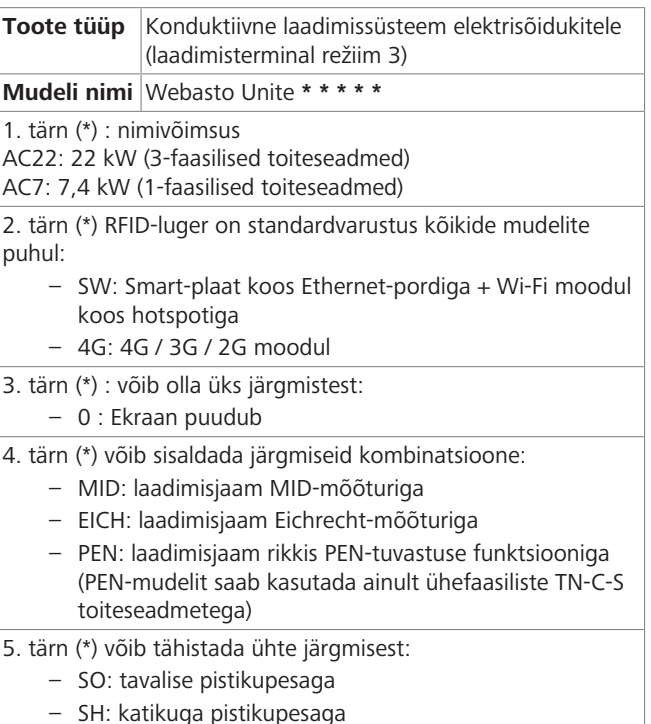

# <span id="page-30-5"></span>**15.2 Mõõtejoonised**

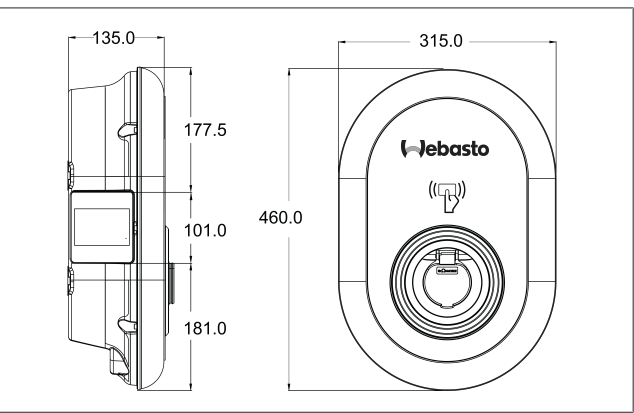

*Joonis 73*

### <span id="page-31-0"></span>**15.3 Mudelid**

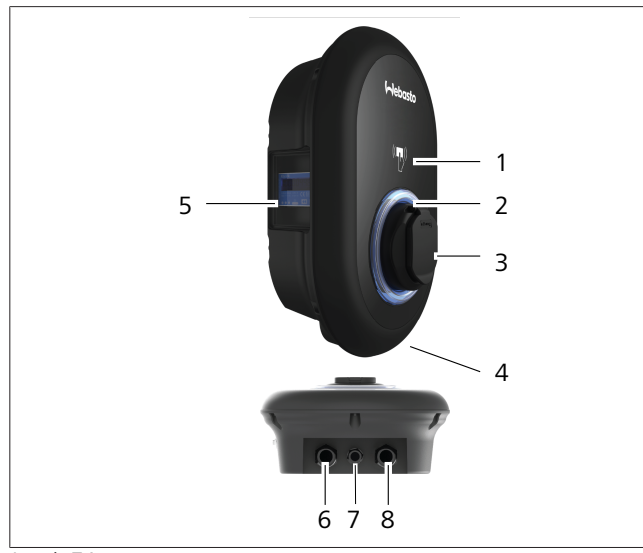

### *Joonis 74*

### **MID mudel**

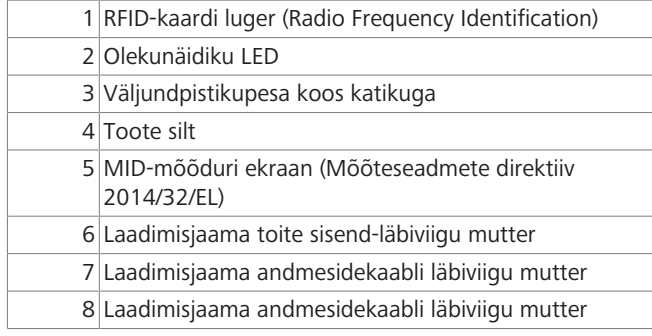

### **Eichrecht mudel**

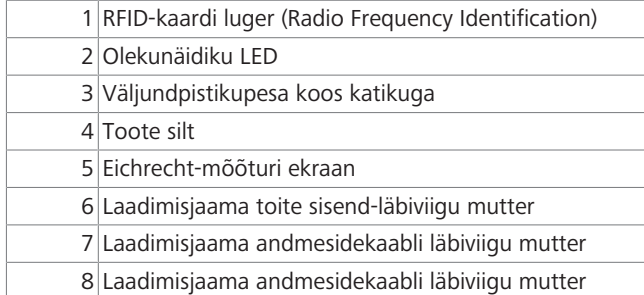

# <span id="page-32-0"></span>**15.4 Tehnilised andmed**

 $\mathbf{1}$  in the  $\mathbf{1}$ 

See toode vastab standardile IEC61851-1 (Ed3.0) režiimil 3 kasutamiseks.

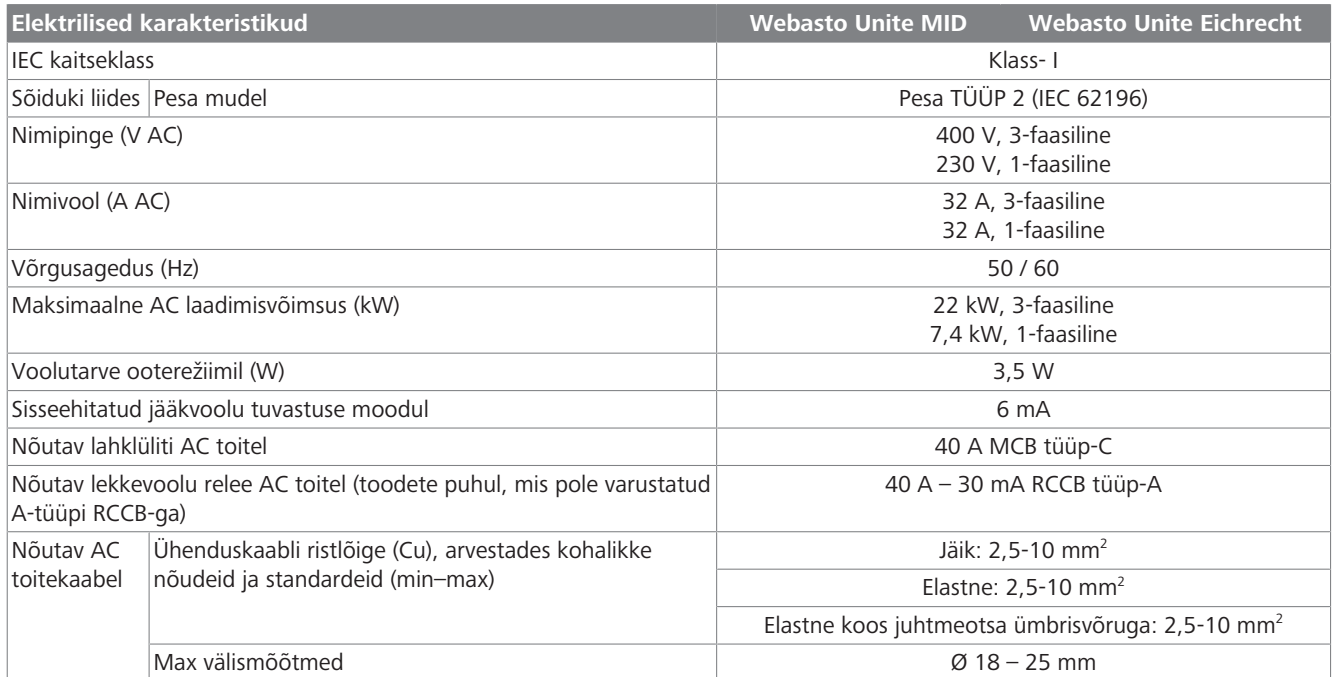

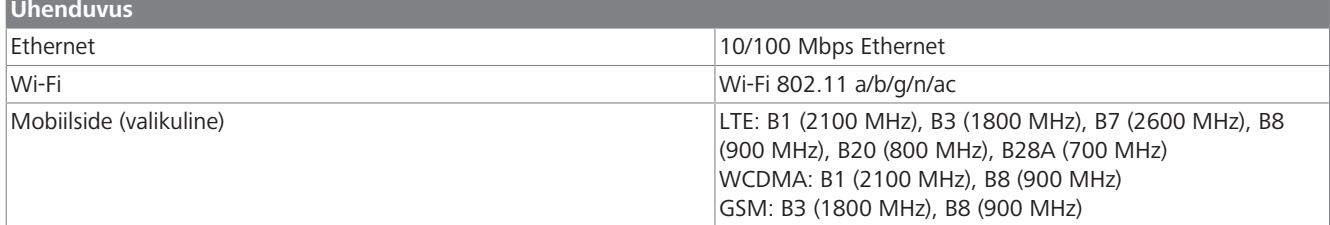

### **Wi-Fi spetsifikatsioonid**

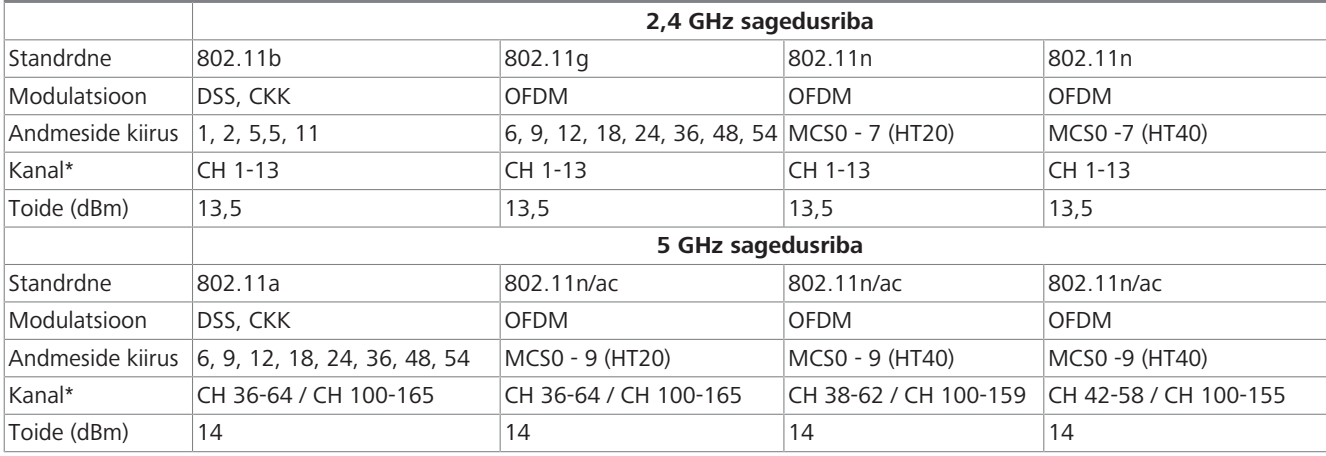

### **Muud funktsioonid (ühendatud mudelid)**

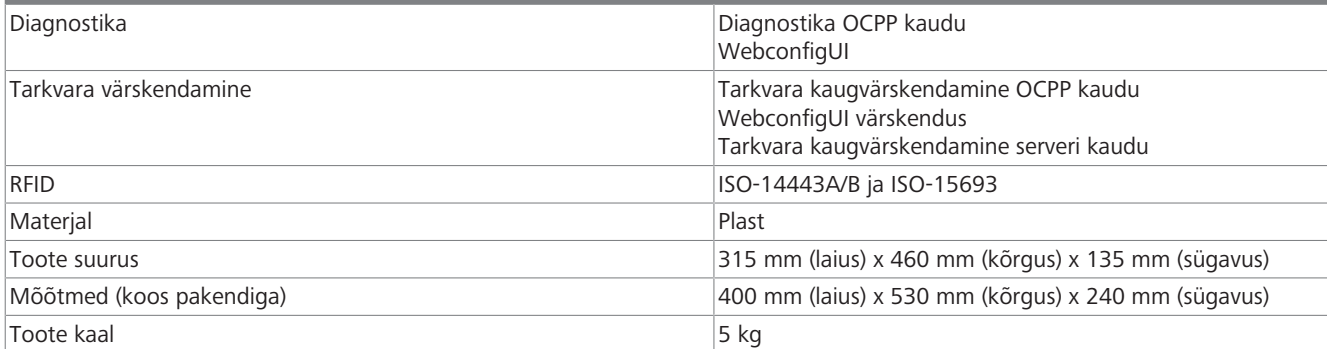

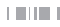

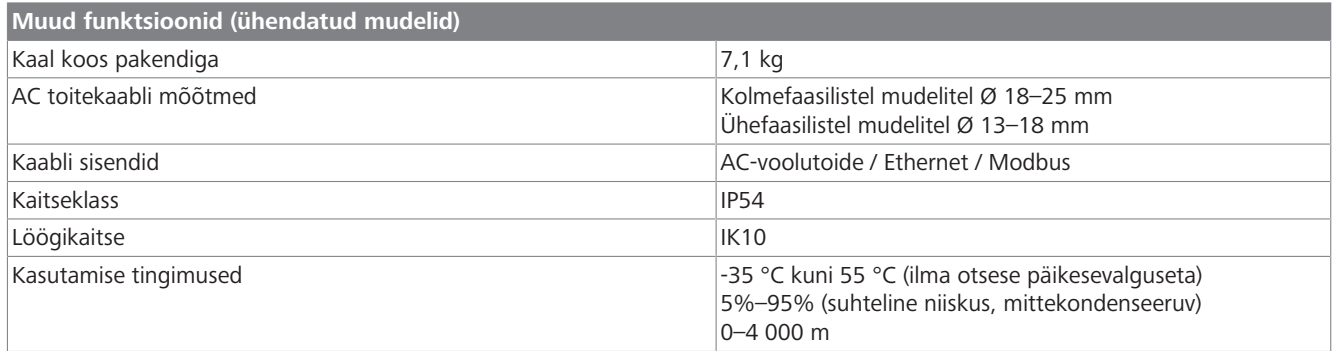

# <span id="page-33-0"></span>**16 Webasto laadimisjaama paigaldamise kontrollnimekiri**

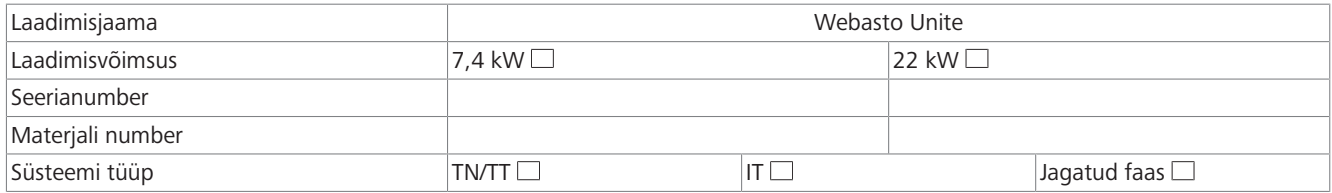

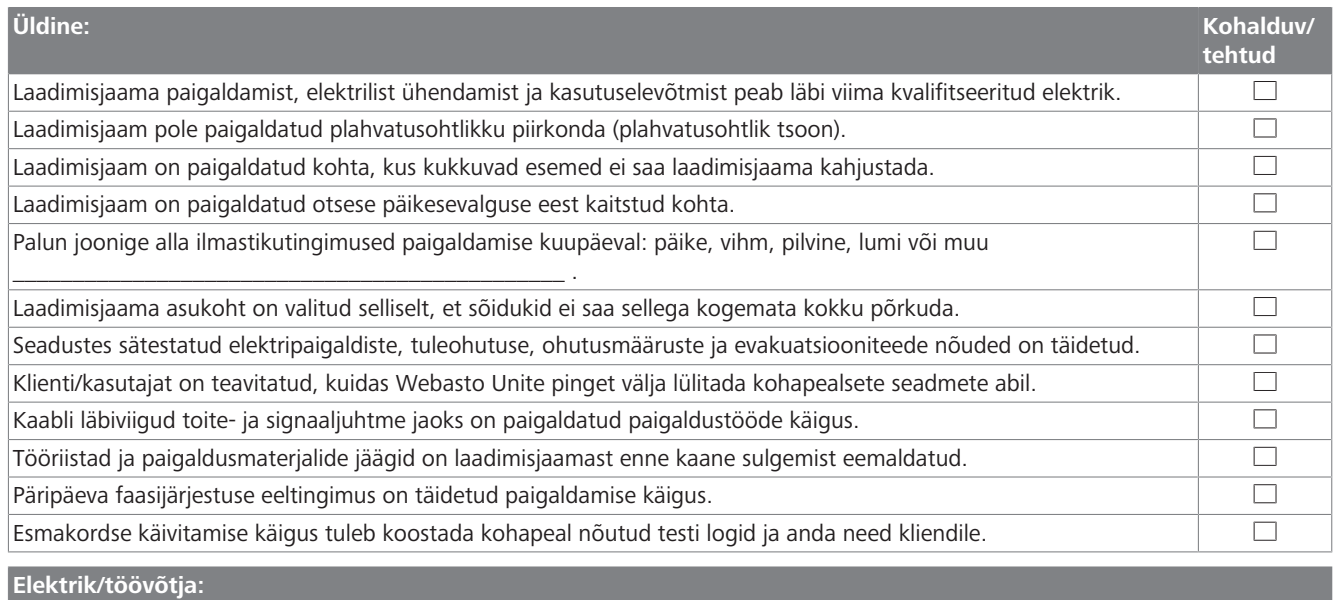

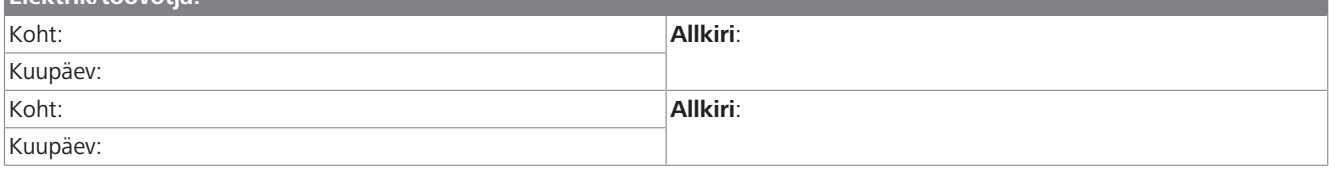

Kui teil on tarvis seda dokumentatsiooni mõnes muus keeles, pöörduge oma kohaliku Webasto edasimüüja poole. Lähima edasimüüja leiate aadressilt:https://dealerlocator.webasto.com/et-et. Tagasiside andmiseks (inglise või saksa keeles) selle dokumendi kohta saatke e-kiri tehnilise dokumentatsiooni ja tõlkimise meeskonnale: feedback2tdt@webasto.com

#### **Contact us**

Worldwide:

Webasto Roof & Components SE Postfach 80 82131 Stockdorf Germany

Company address: Kraillinger Str. 5 82131 Stockdorf Germany

**Online:** https://charging.webasto.com https://dealers.webasto.com (dealers only) UK only:

Webasto Thermo & Comfort UK Ltd Webasto House White Rose Way Doncaster Carr South Yorkshire DN4 5JH United Kingdom

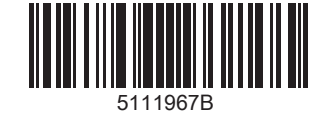